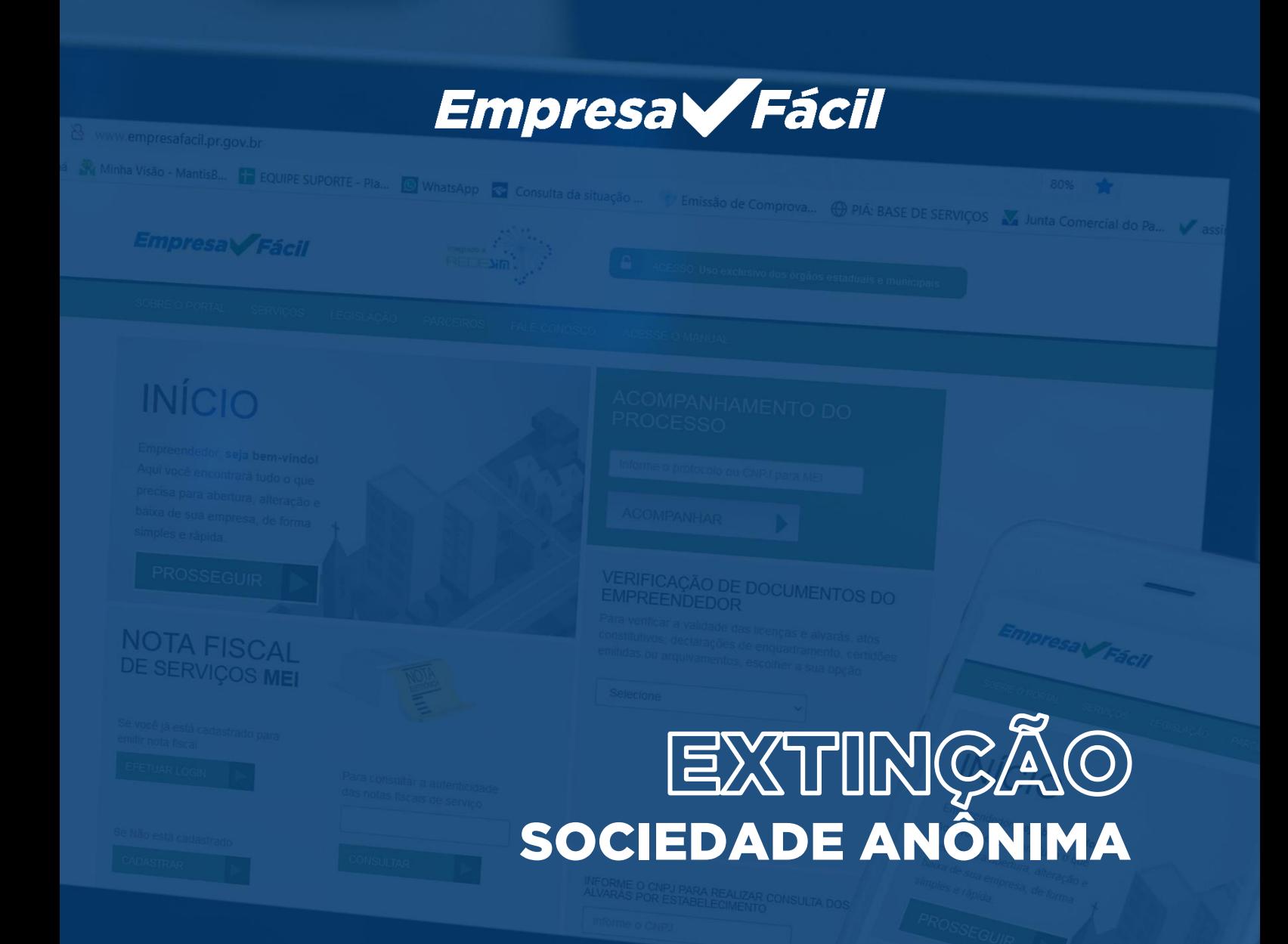

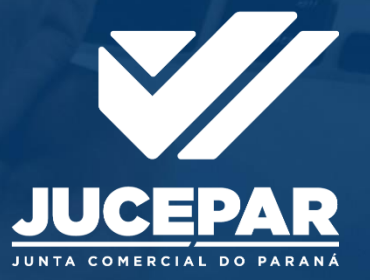

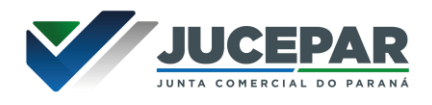

## SOCIEDADE ANÔNIMA

## EXTINÇÃO

No site Empresa Fácil, clicar inicialmente em "Prosseguir":

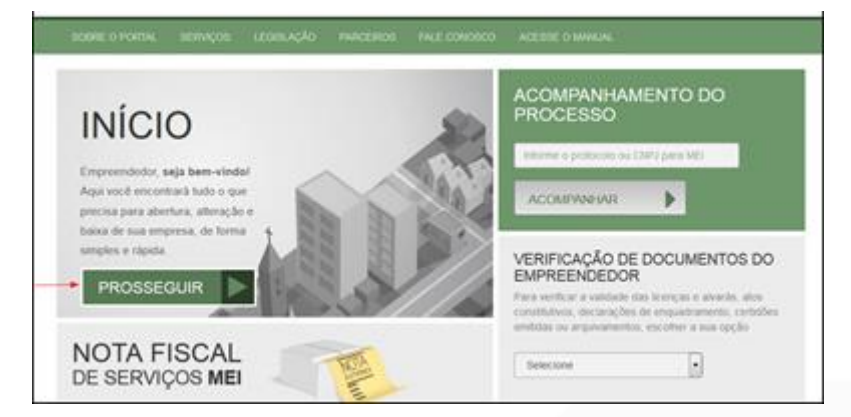

Escolher a opção "Matriz":

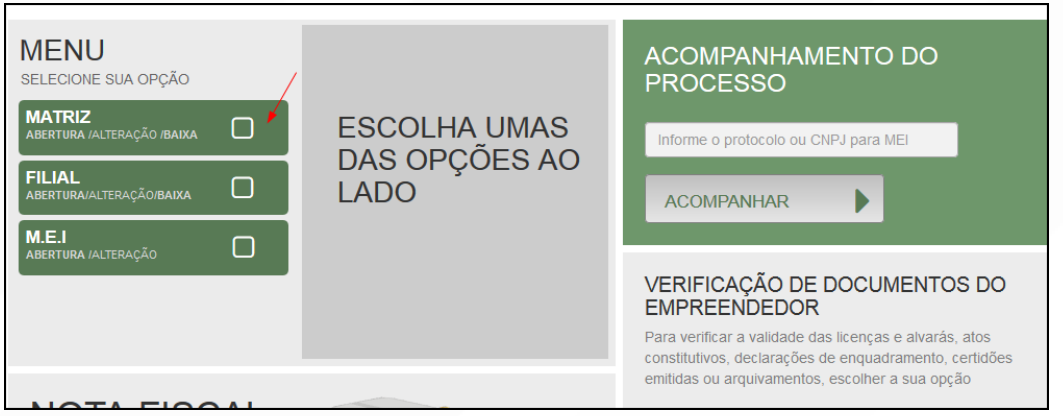

Escolher o evento correspondente de "Baixa".

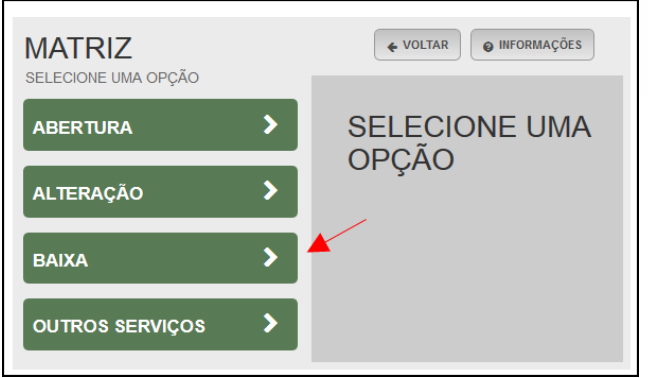

Para a opção de entidade de registro, escolher Junta Comercial. Dessa forma, o processo terá sua análise direcionada à JUCEPAR.

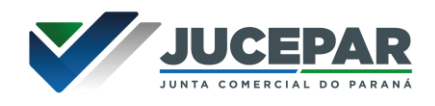

٦

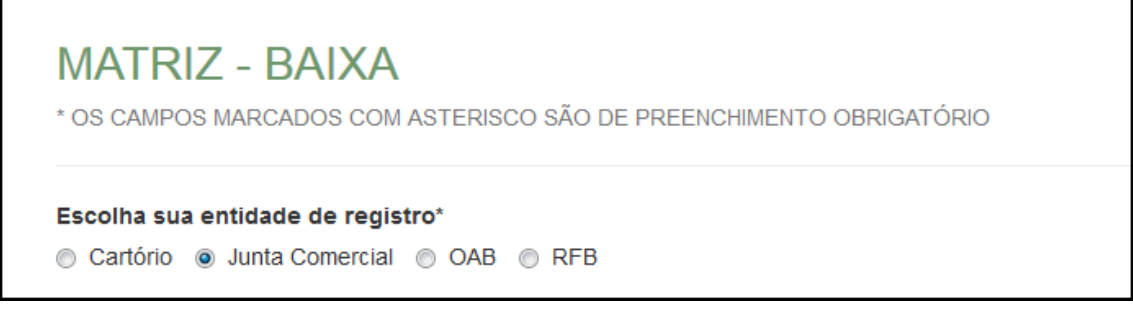

Lembrar de marcar "Não" para a atualização de dados para a RFB. O processo deverá tramitar pelos demais órgãos.

Por se tratar de extinção, será necessário responder se a empresa já está baixada na Receita Federal. Além disso, o sistema também fornece a opção de retirar a partícula de porte do nome empresarial.

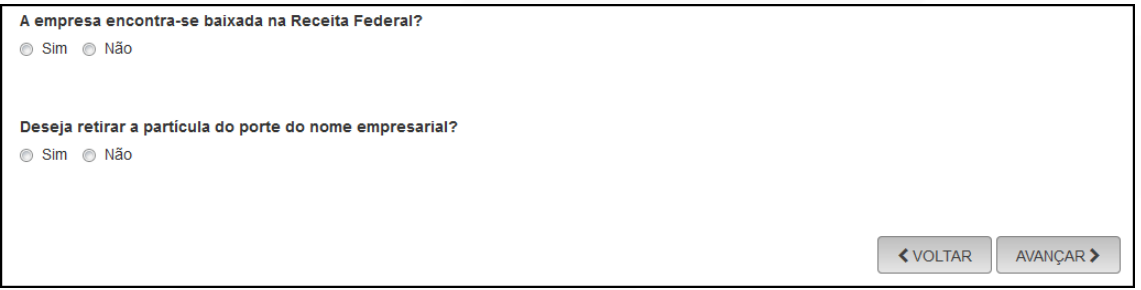

Fornecer os dados de identificação da matriz, como Número de Registro na Junta Comercial e CPNJ:

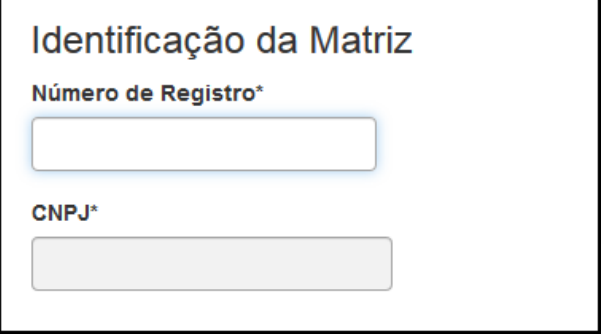

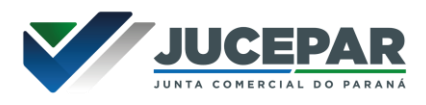

Assim que forem informados os dados da empresa, clicando em avançar, o navegador carregará uma janela solicitando o protocolo REDESIM gerado na Receita Federal, referente à baixa da empresa:

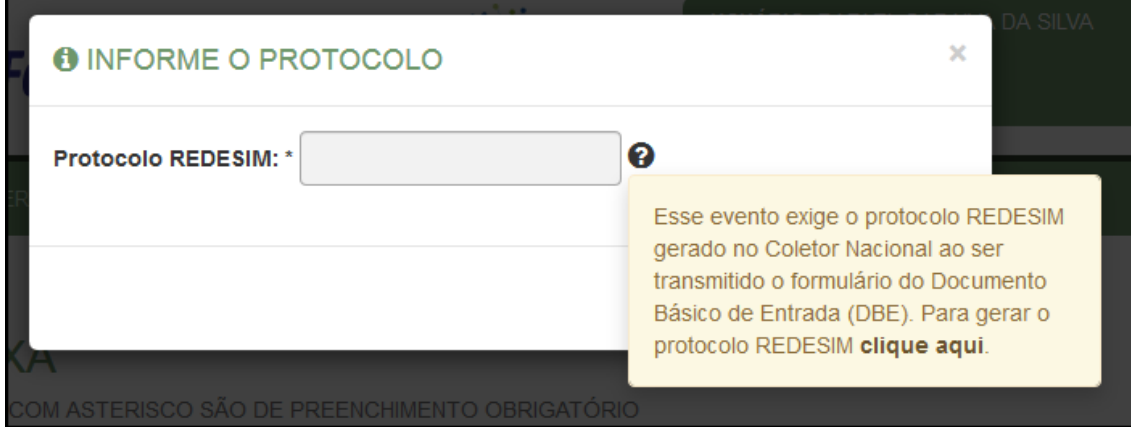

Ao clicar na opção da janela em amarelo, o sistema redirecionará ao site da Receita Federal:

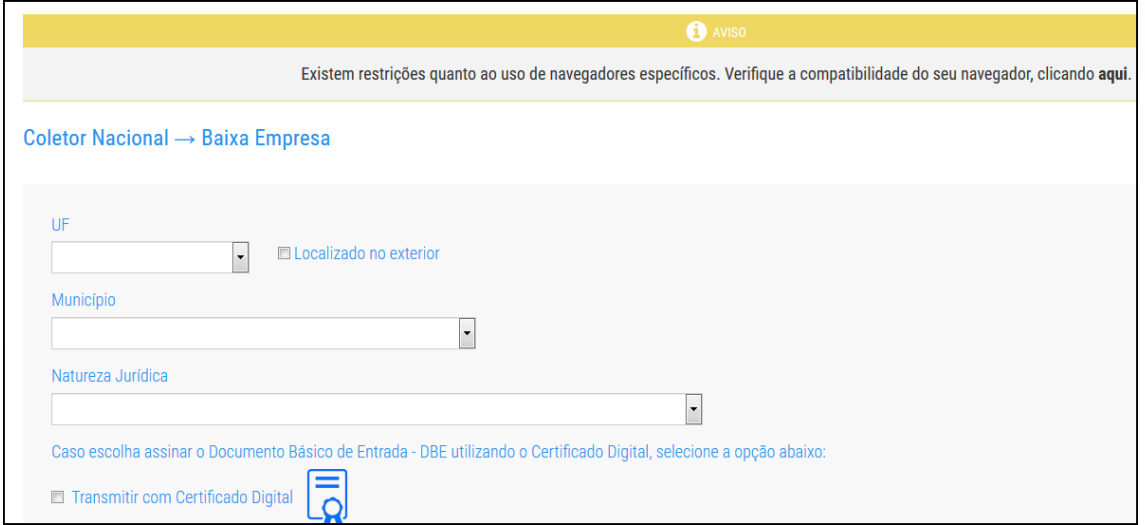

Com o DBE disponível, será possível avançar na tela anterior, após informar o protocolo REDESIM gerado.

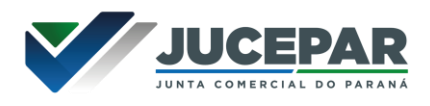

A próxima tela será a de recadastramento, para verificar se há alguma divergência cadastral na Junta Comercial que necessite de correção, antes do prosseguimento com o processo.

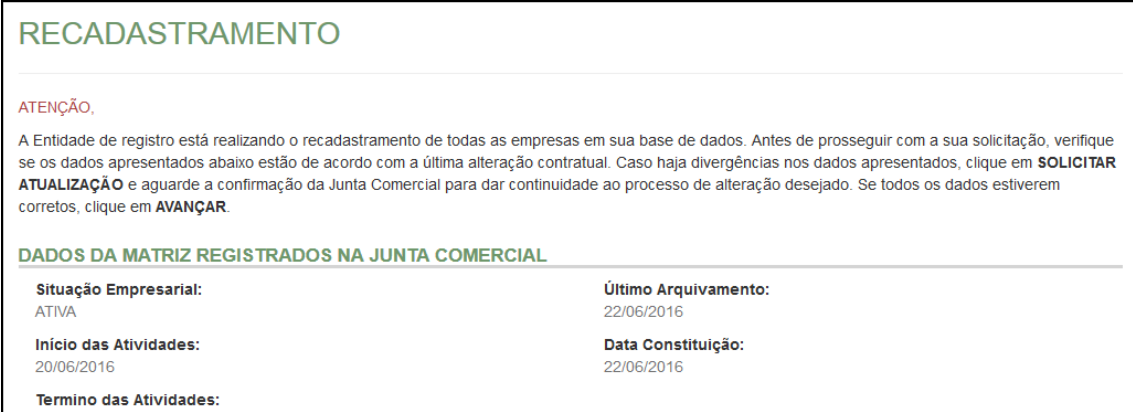

Se existir alguma divergência, clicar em "Solicitar Atualização da Matriz":

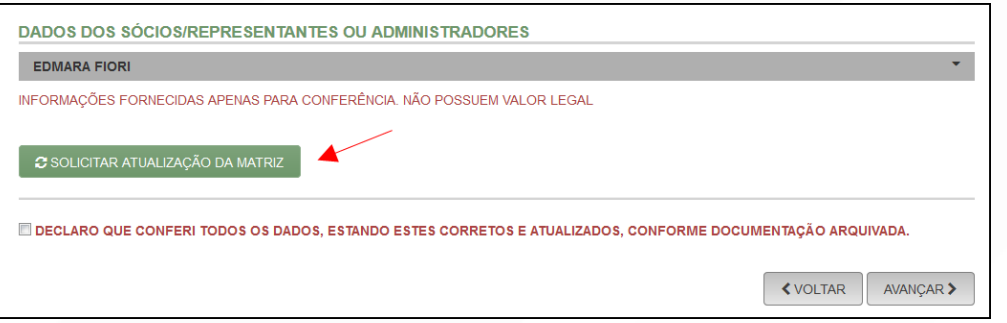

A seguinte janela carregará, com os dados a serem atualizados e as informações do solicitante:

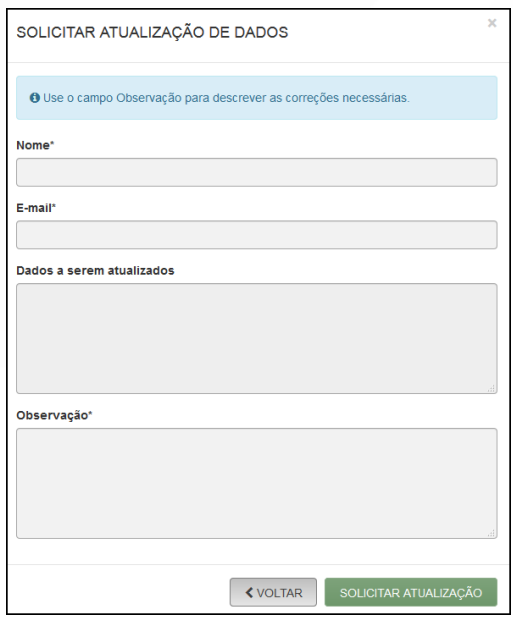

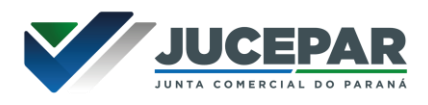

Se tudo estiver correto, clicar em "Declaro que conferi todos os dados, estando estes corretos e atualizados, conforme documentação arquivada." e em avançar:

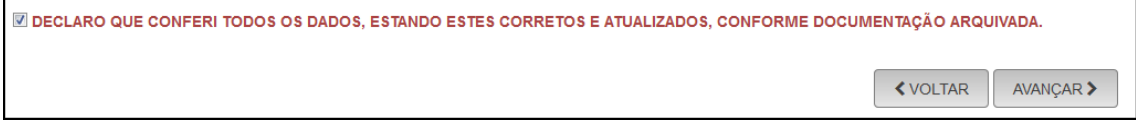

O sistema continuará na parte de recadastramento, mais especificamente de endereço (com forma de atuação e tipo de unidade):

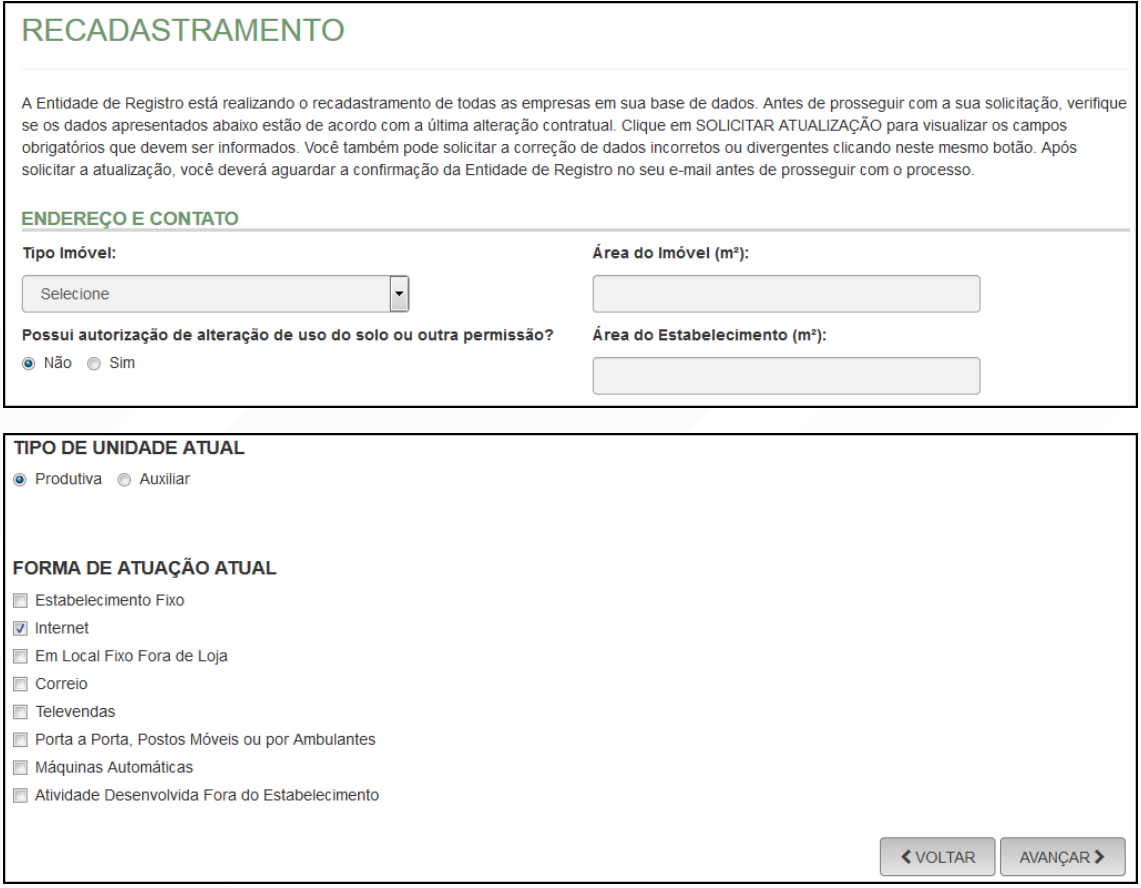

Se tudo estiver correto, novamente clicar em "avançar".

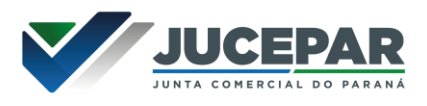

Em seguida, preencher o CPF e demais dados do solicitante. O nome é puxado automaticamente, utilizando a base da Receita Federal. Informar se ele é ou não contador.

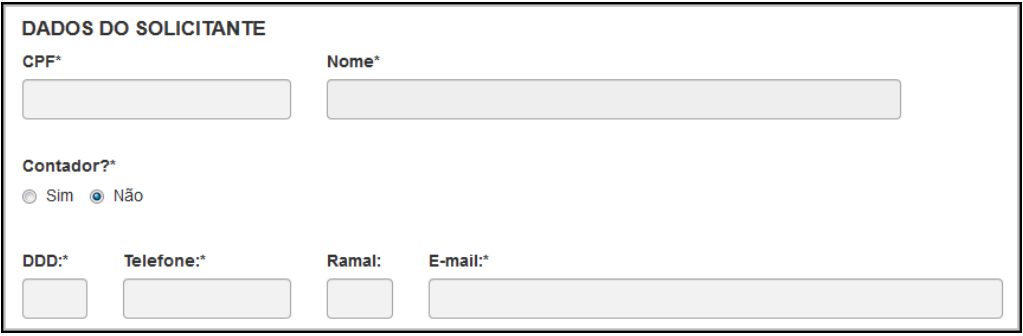

Avançando nessa etapa, o protocolo de baixa já será solicitado.

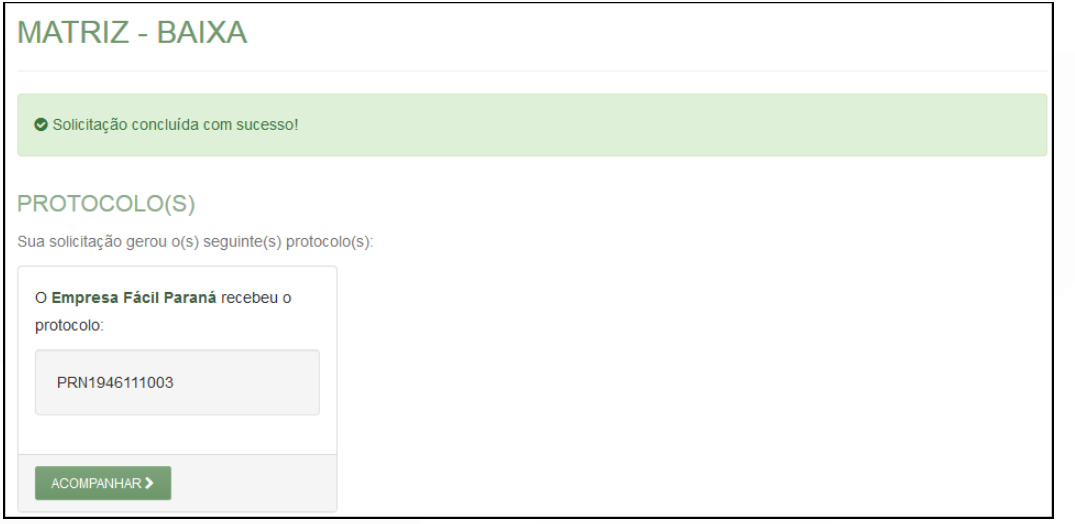

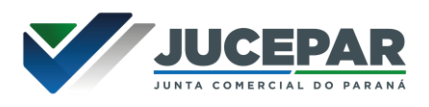

Concluída a solicitação, o processo ficará com a FCN disponível para preenchimento, pois não depende de consulta prévia e também é isento de taxas. Além disso, o DBE já foi solicitado e preenchido anteriormente.

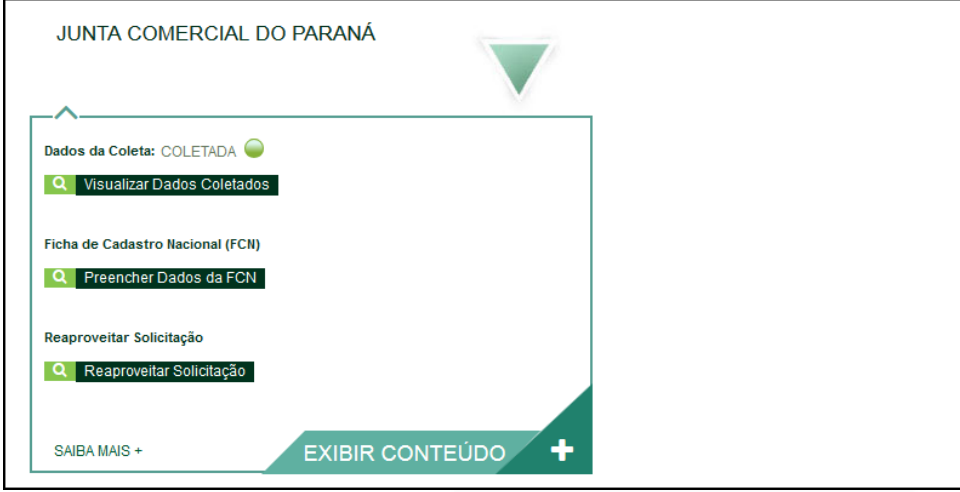

Conferir se os dados do DBE estão vinculados corretamente e clicar em "enviar":

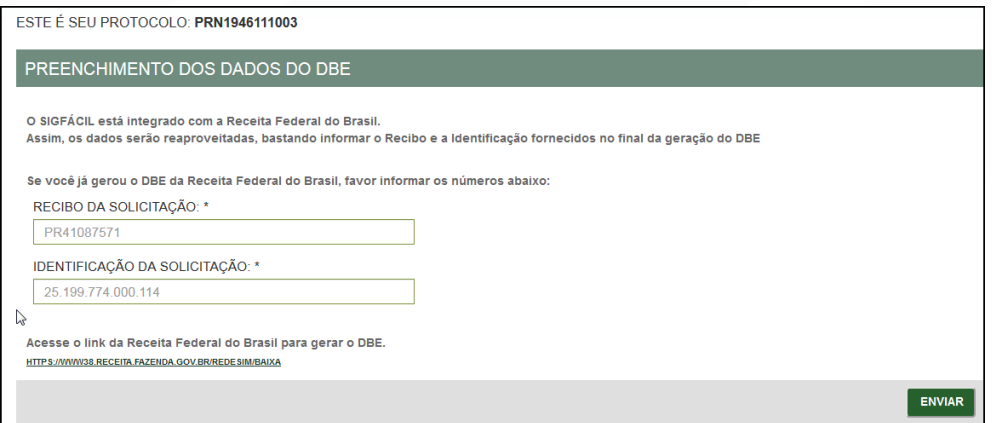

Após isso, aparecerão os atos e eventos selecionados, com a possibilidade de inclusão de mais atos:

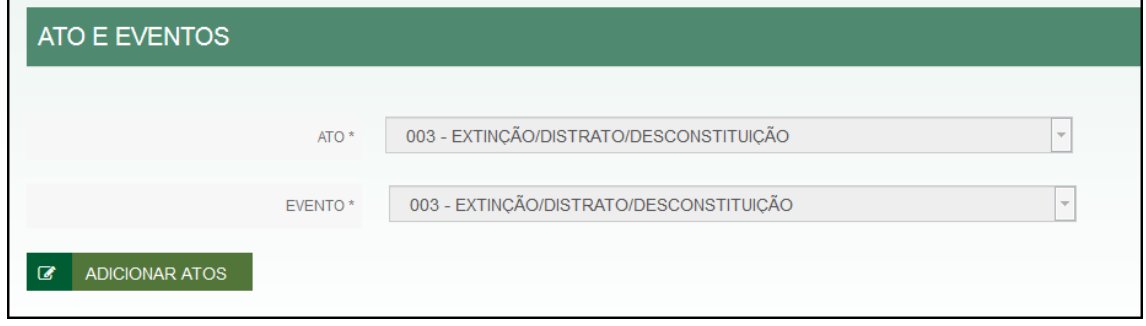

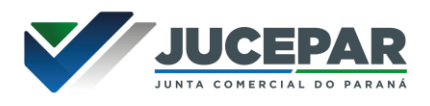

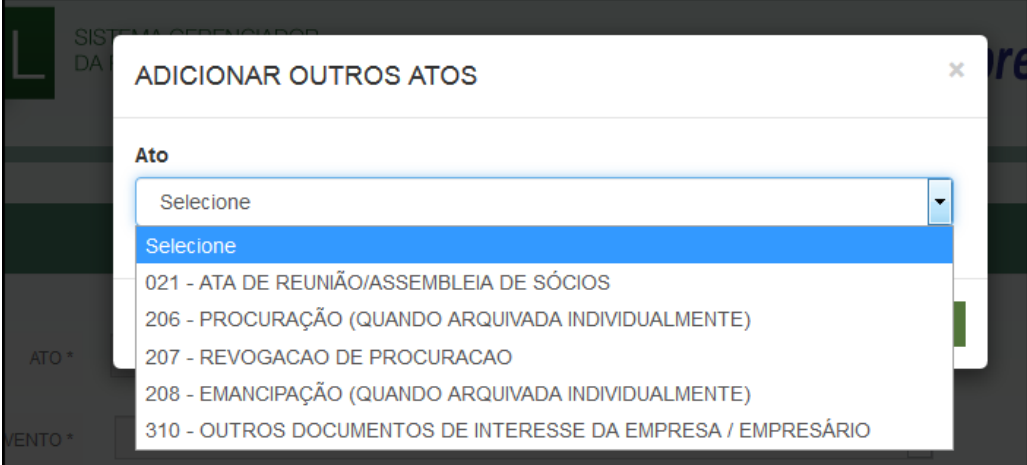

Informar os dados do responsável:

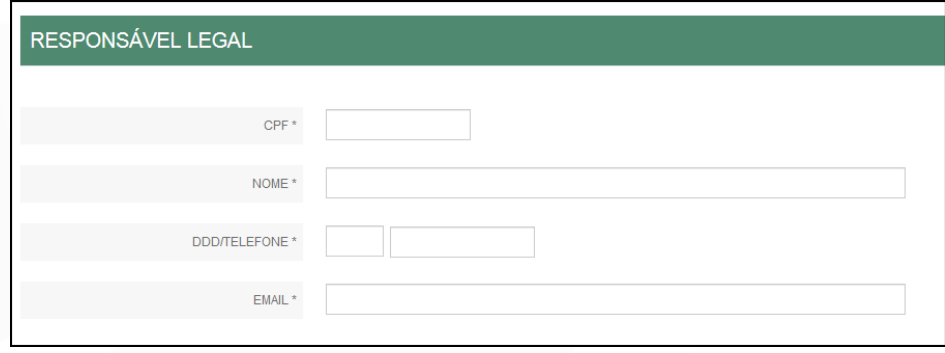

E os dados da empresa, como nome fantasia, capital, data de assinatura do documento e início das atividades: Notar que, no caso da baixa, alguns dados ficam bloqueados pela Junta, porque esse é um evento que não permite alterações.

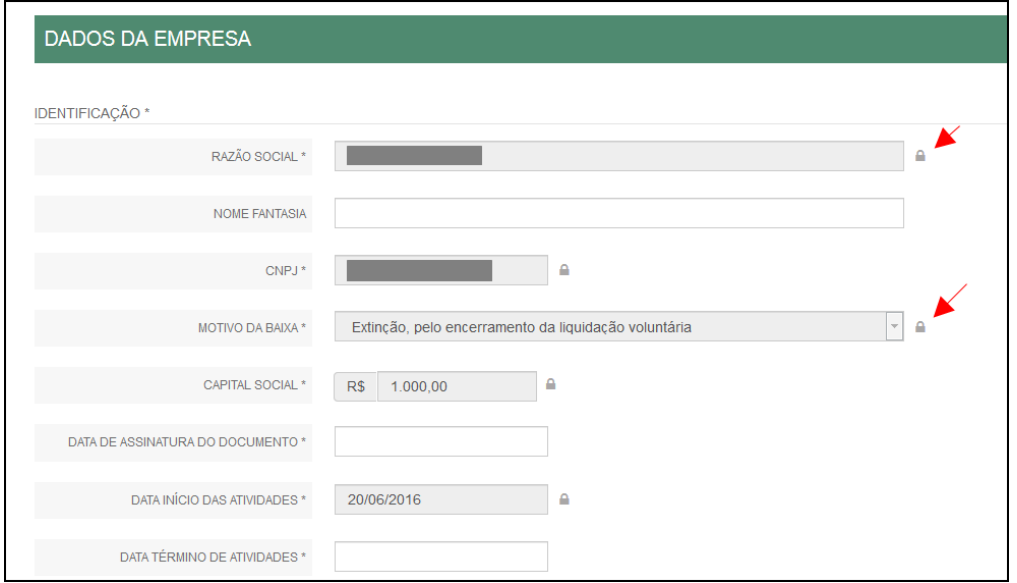

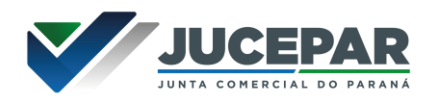

Por fim, informar os dados de contato e avançar:

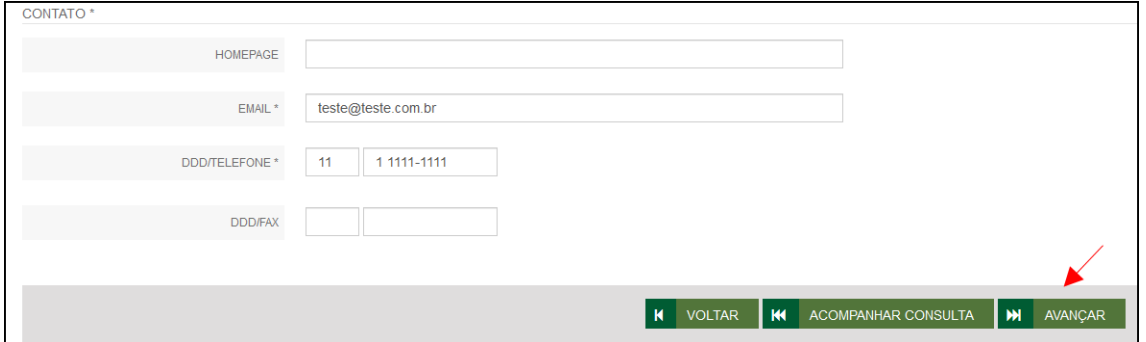

A próxima etapa confirmará dados específicos dos diretores e conselheiros, que estão na aba "lista de administradores":

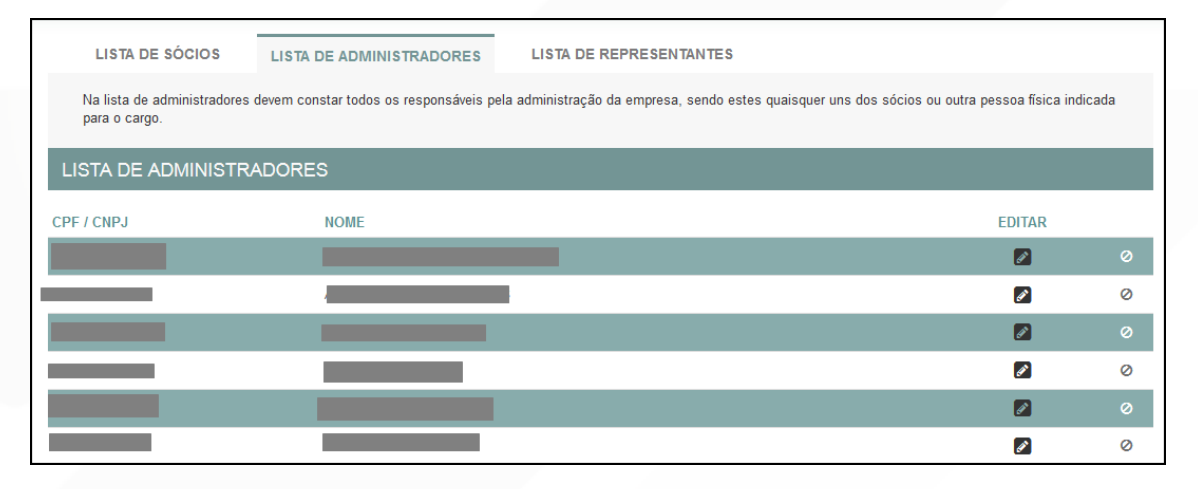

Clicando em "editar", é possível alterar alguns de seus dados. Boa parte já estará preenchida por vir do cadastro da Junta ou do DBE.

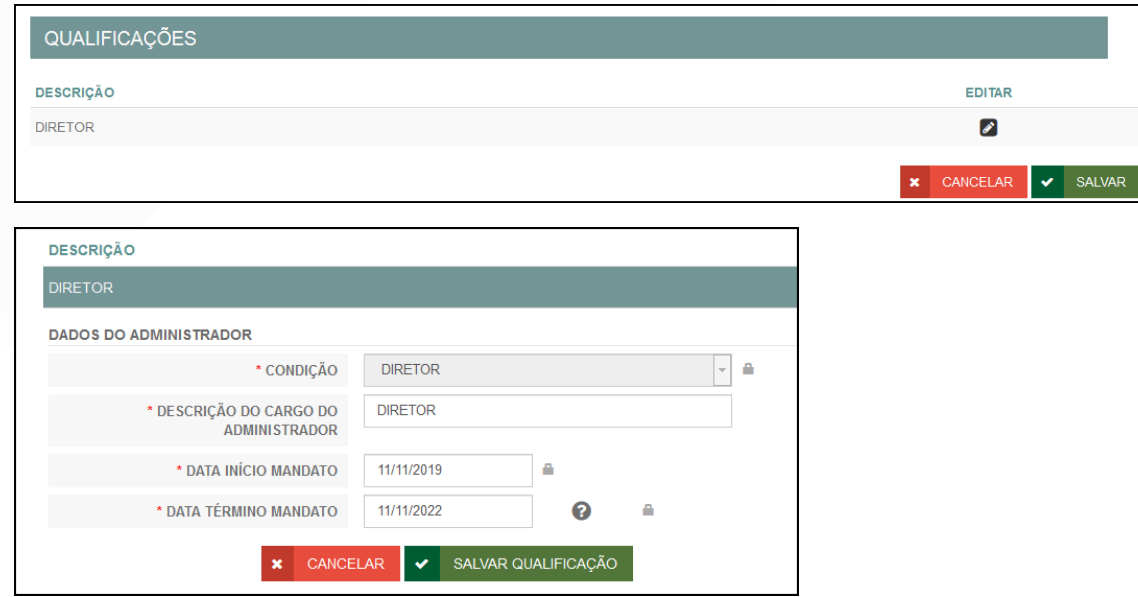

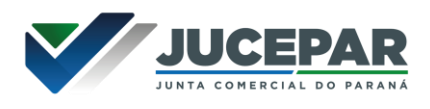

É possível também adicionar um representante, clicando na parte superior da página:

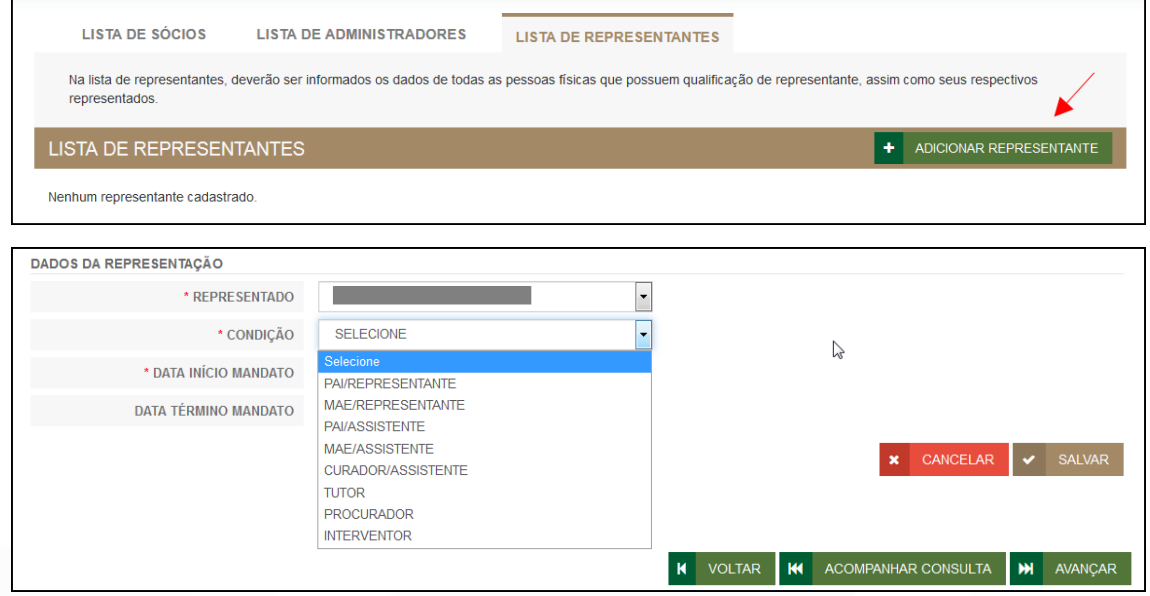

Concluído o preenchimento, clicar novamente em "avançar".

Por fim, serão solicitados os dados do profissional de contabilidade ou empresa responsável.

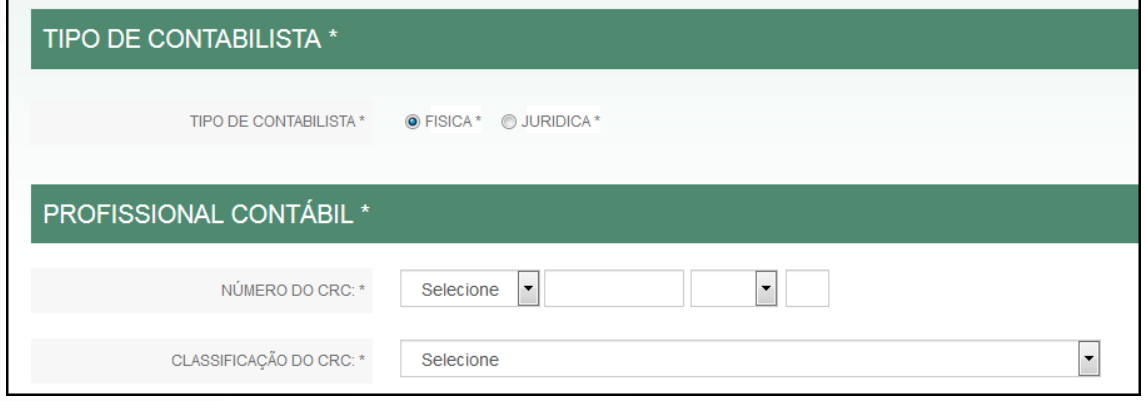

Serão feitas algumas perguntas sobre as cláusulas contratuais:

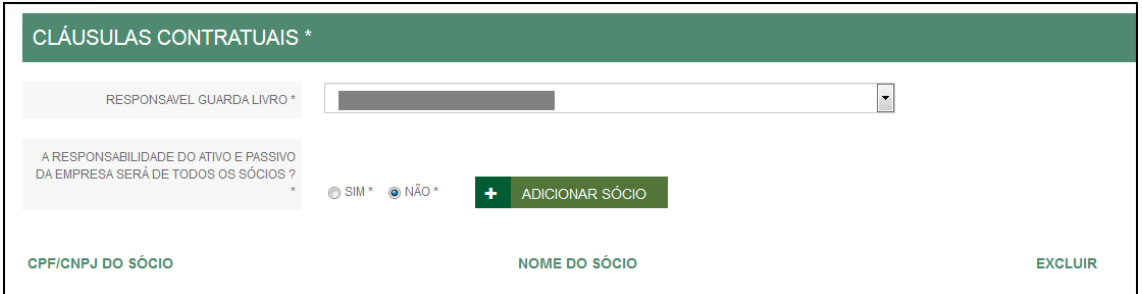

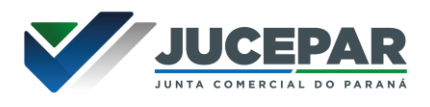

E sobre a restituição dos sócios:

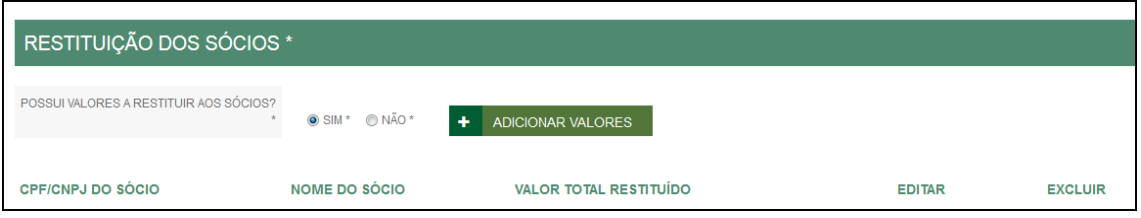

Avançando essa etapa, a FCN já estará transmitida e o processo estará disponível para protocolo, clicando em "Gerar Contrato Social".

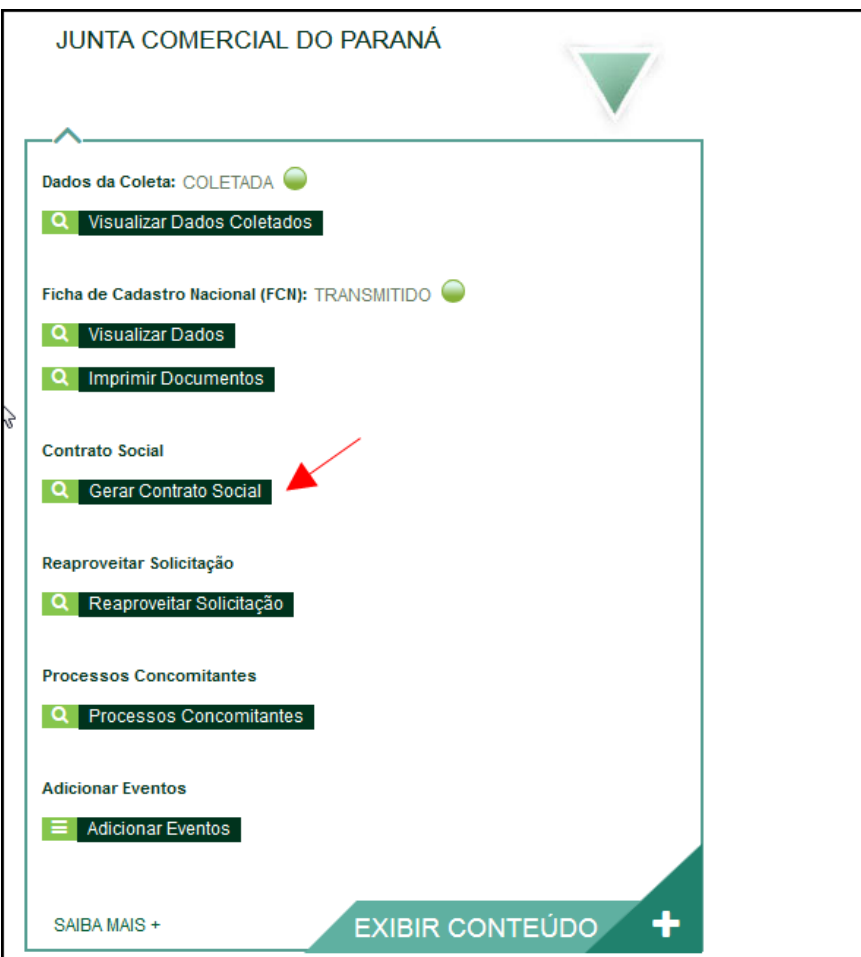

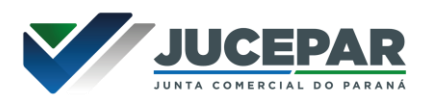

O sistema também permite, em alguns casos, a adição de **processos vinculados** para as filiais. Para isso, após a transmissão da FCN da matriz, clicar em "Adicionar Eventos":

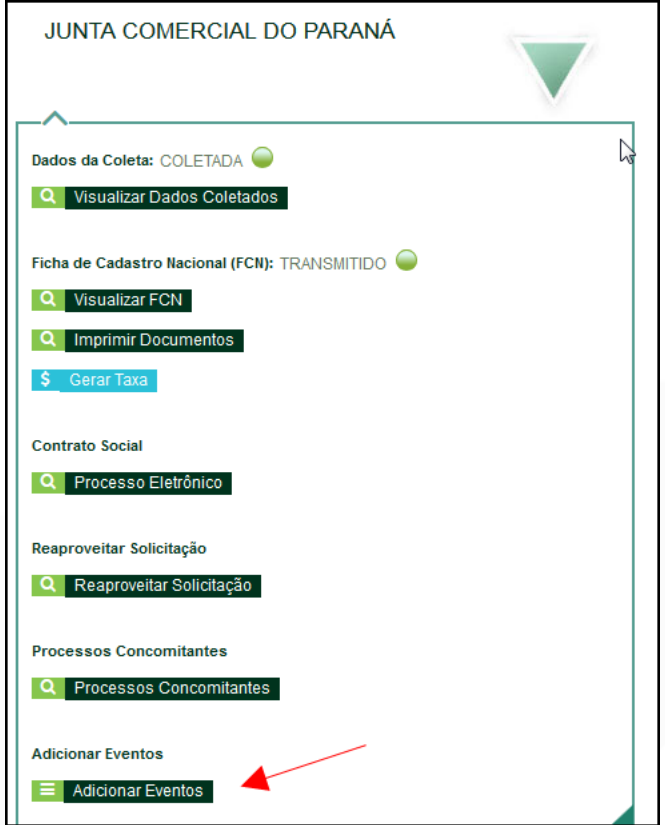

Selecionar o evento dentre os disponíveis para a filial:

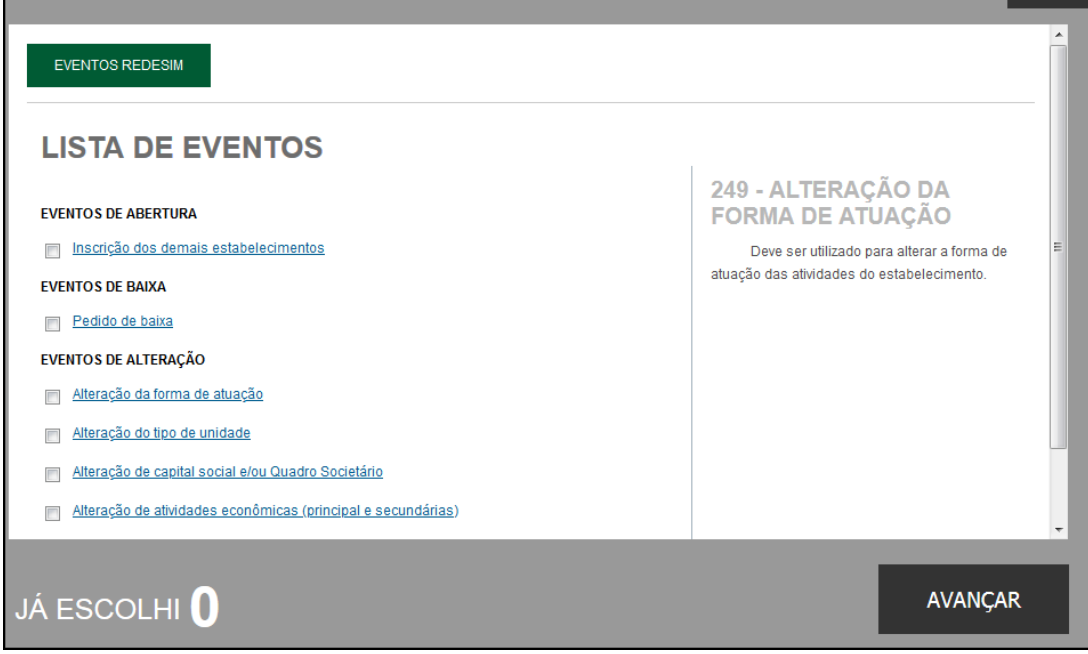

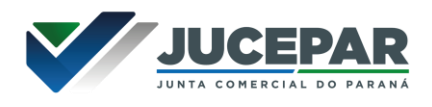

Ao selecionar, por exemplo, o evento de abertura de filial, serão solicitados os dados de estado e cidade:

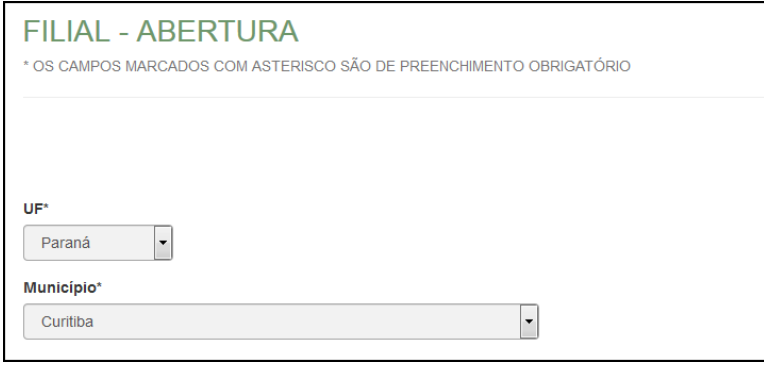

Os demais dados serão preenchidos normalmente, como o processo de matriz. No caso de abertura, por exemplo, haverá a consulta prévia tanto na Junta quanto na Prefeitura.

Após a transmissão dos dados da filial, o processo da matriz ficará da seguinte forma, com uma mensagem avisando sobre a necessidade de transmitir a FCN do vinculado. Para acessar seu conteúdo, basta clicar em "Acompanhar":

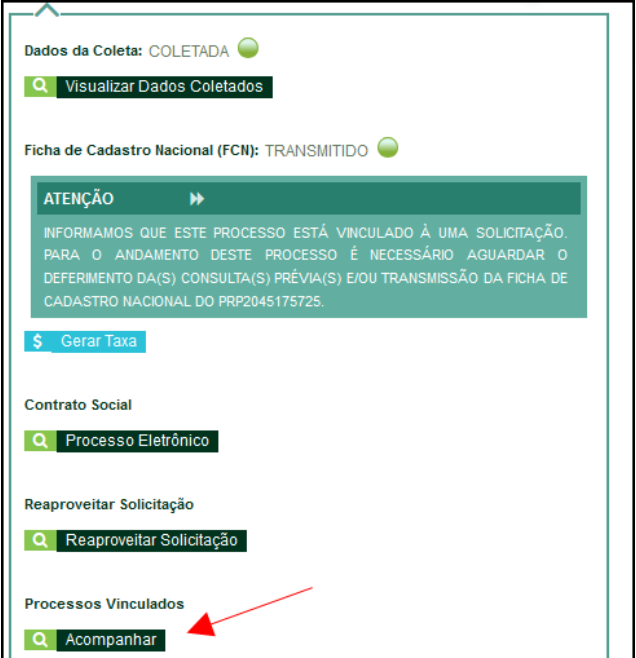

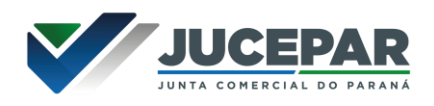

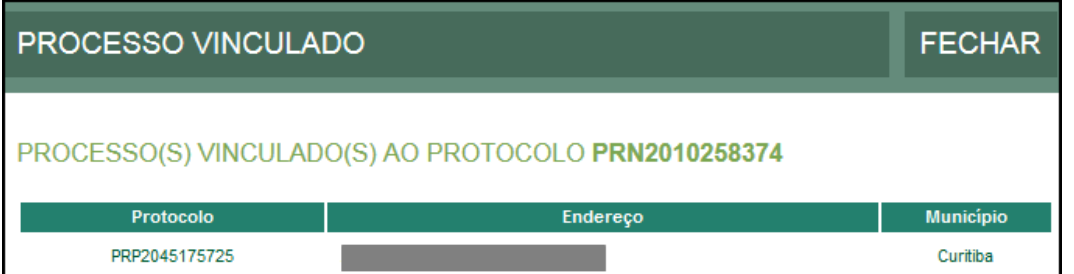

Se, por algum motivo, for informado algum dado errado na FCN ou o usuário deseje trocar os eventos selecionados, é possível reaproveitar a solicitação, clicando na opção:

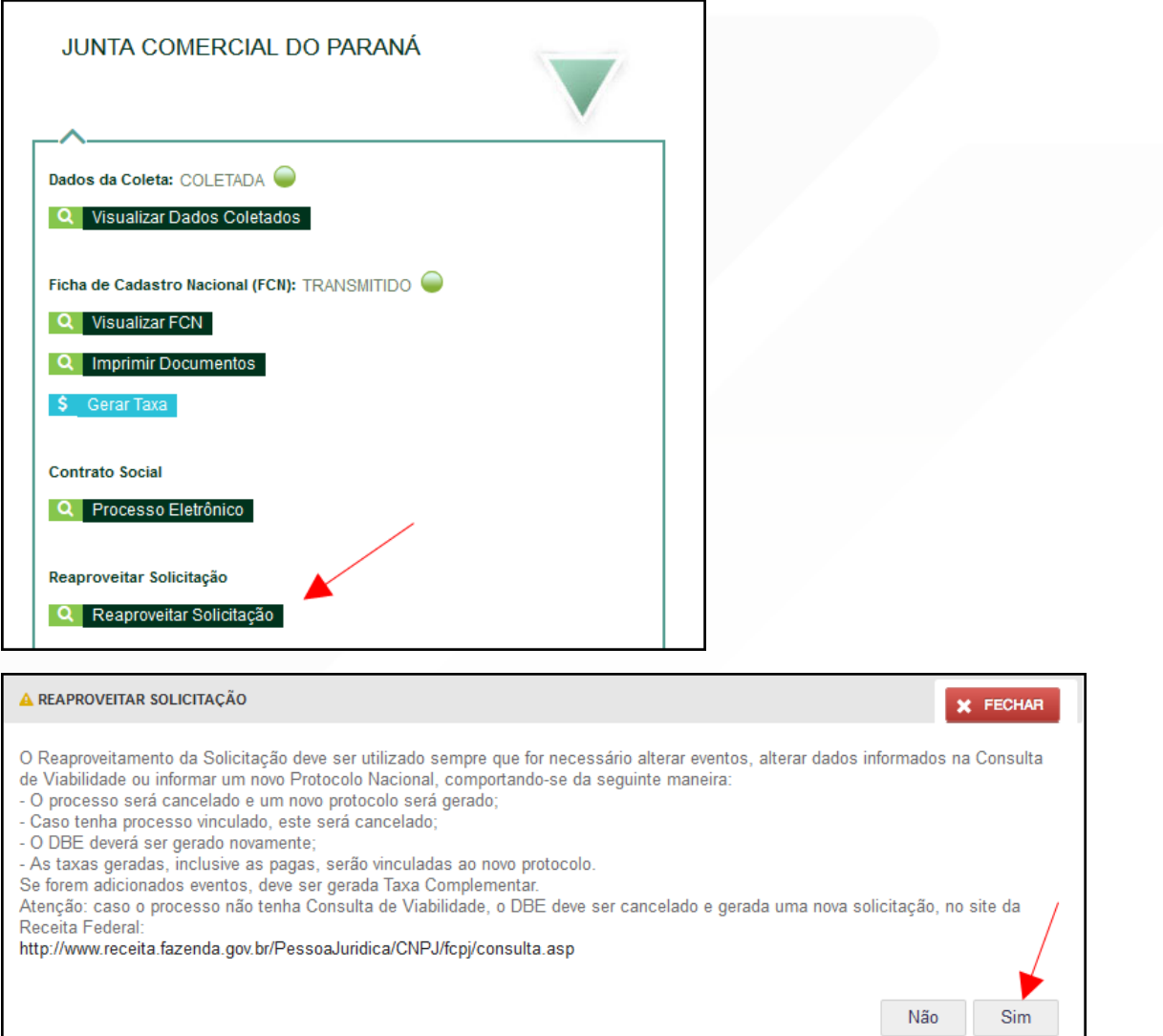

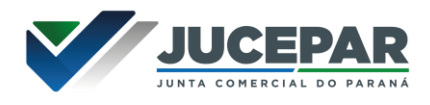

O sistema disponibilizará a opção de selecionar os novos eventos:

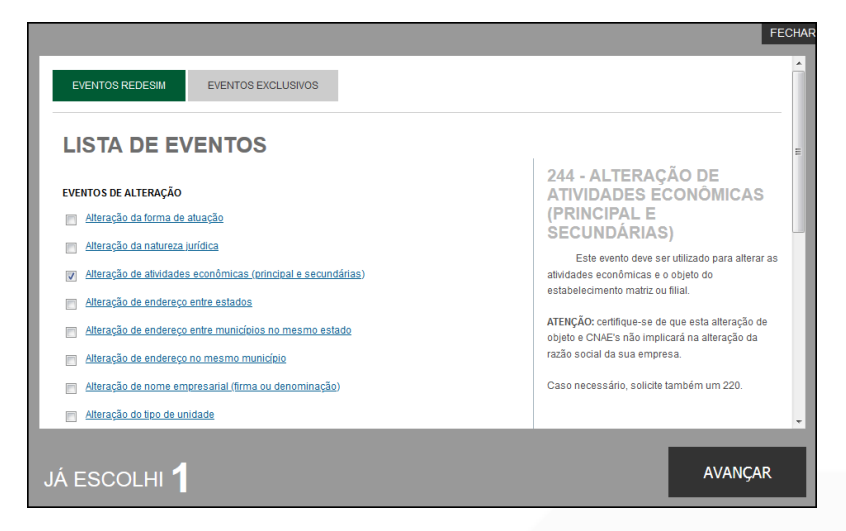

Lembrando que o reaproveitamento gerará um novo protocolo, mas as taxas já compensadas serão reutilizadas.

Alguns dados não precisam de reaproveitamento para serem corrigidos. Clicar em Visualizar FCN:

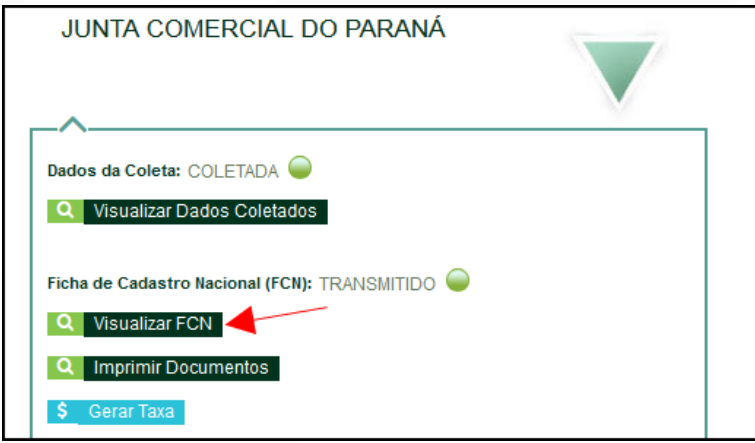

Na parte inferior do navegador, clicar em "Alterar Dados":

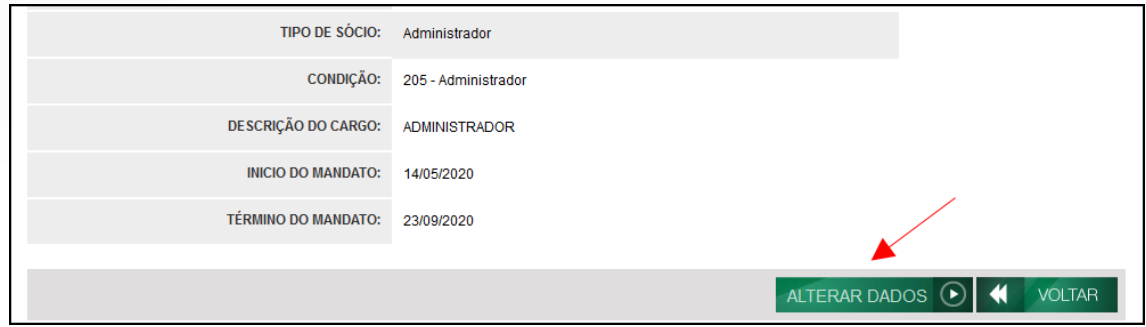

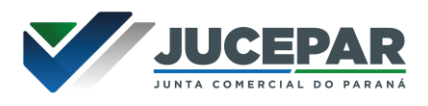

Será possível vincular um novo DBE e transmitir os dados novamente.

Por padrão, todos os processos entrarão de forma eletrônica. Assim, escolher a opção de Contrato Eletrônico.

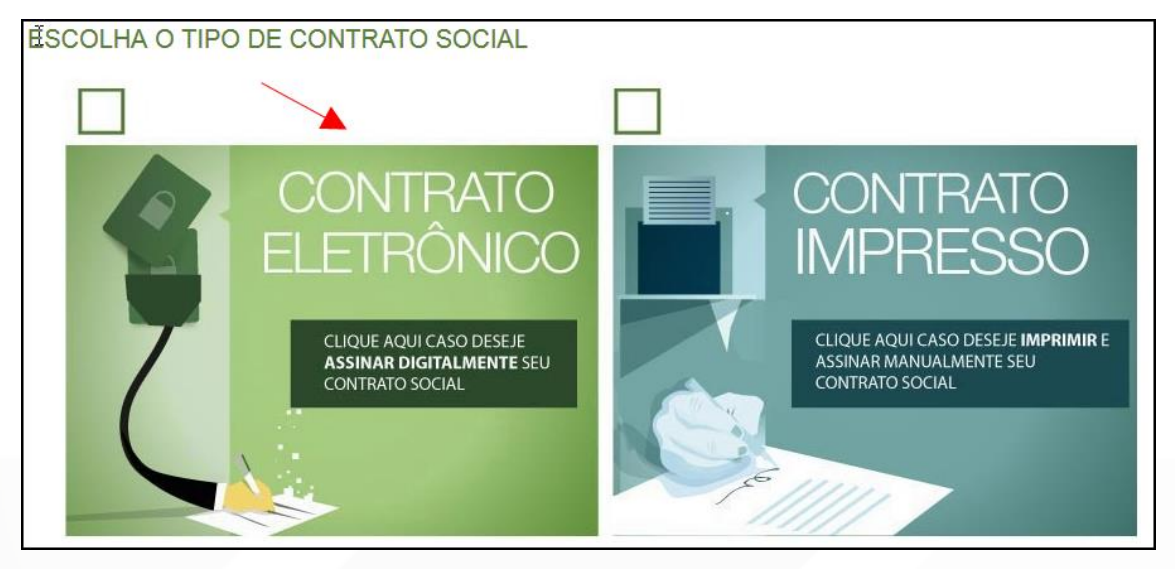

Em seguida, escolher o modelo de contrato. Por se tratar de uma baixa de SA, só há a opção de contrato próprio, redigido pelo usuário.

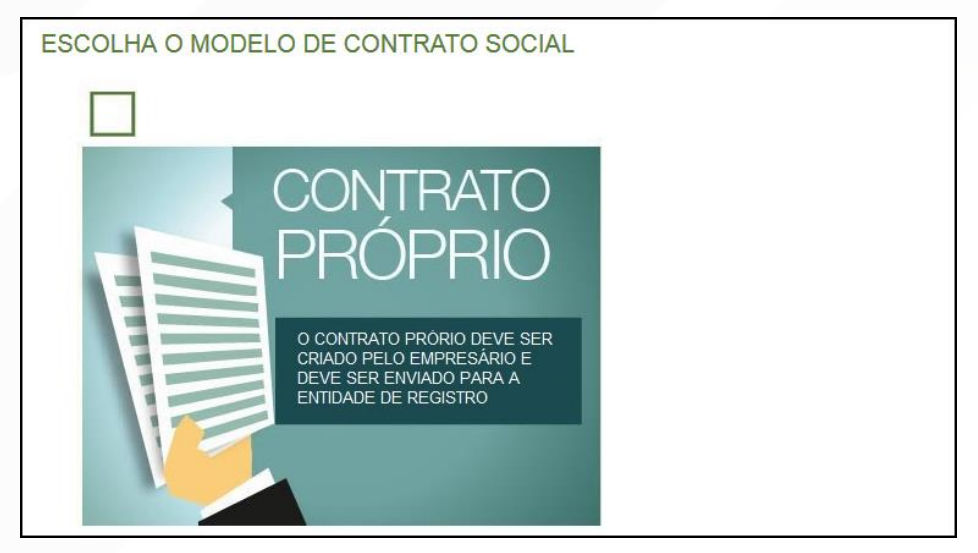

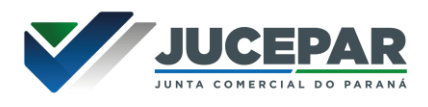

Após isso, o sistema irá redirecionar à tela de processo eletrônico.

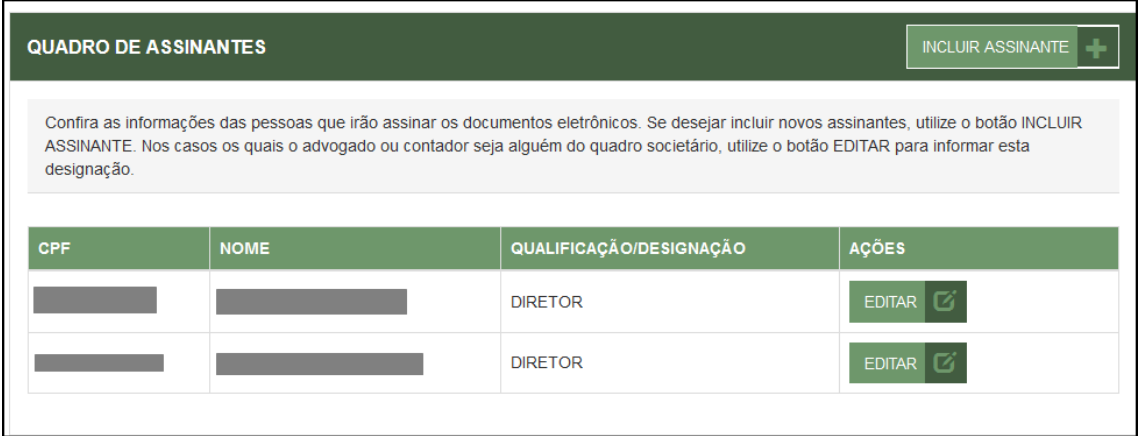

É possível incluir assinantes:

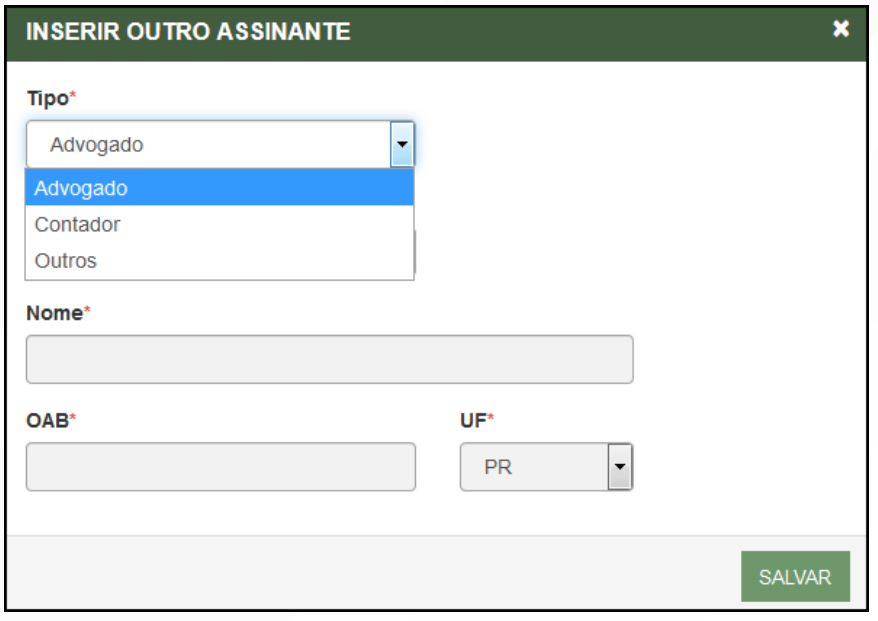

E também editar as informações de alguém já assinante:

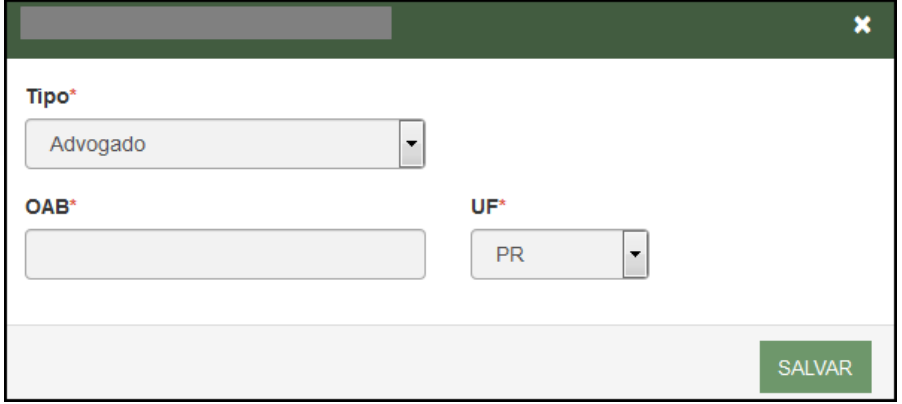

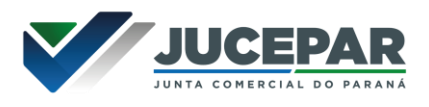

Lembrando que, a qualquer momento, é possível desistir do processo eletrônico para resetar as informações e documentos previamente enviados ou anexados. Se tudo estiver correto, clicar em "avançar".

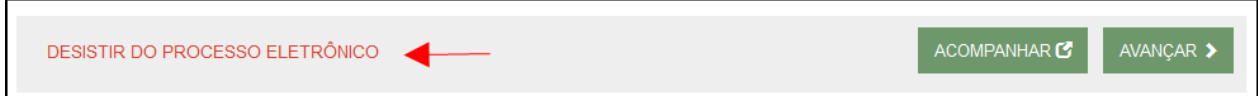

Ao lado, se o empresário for assinar, deverá ser marcada a opção "sim".

Lembrando que é possível adicionar outros documentos clicando na opção:

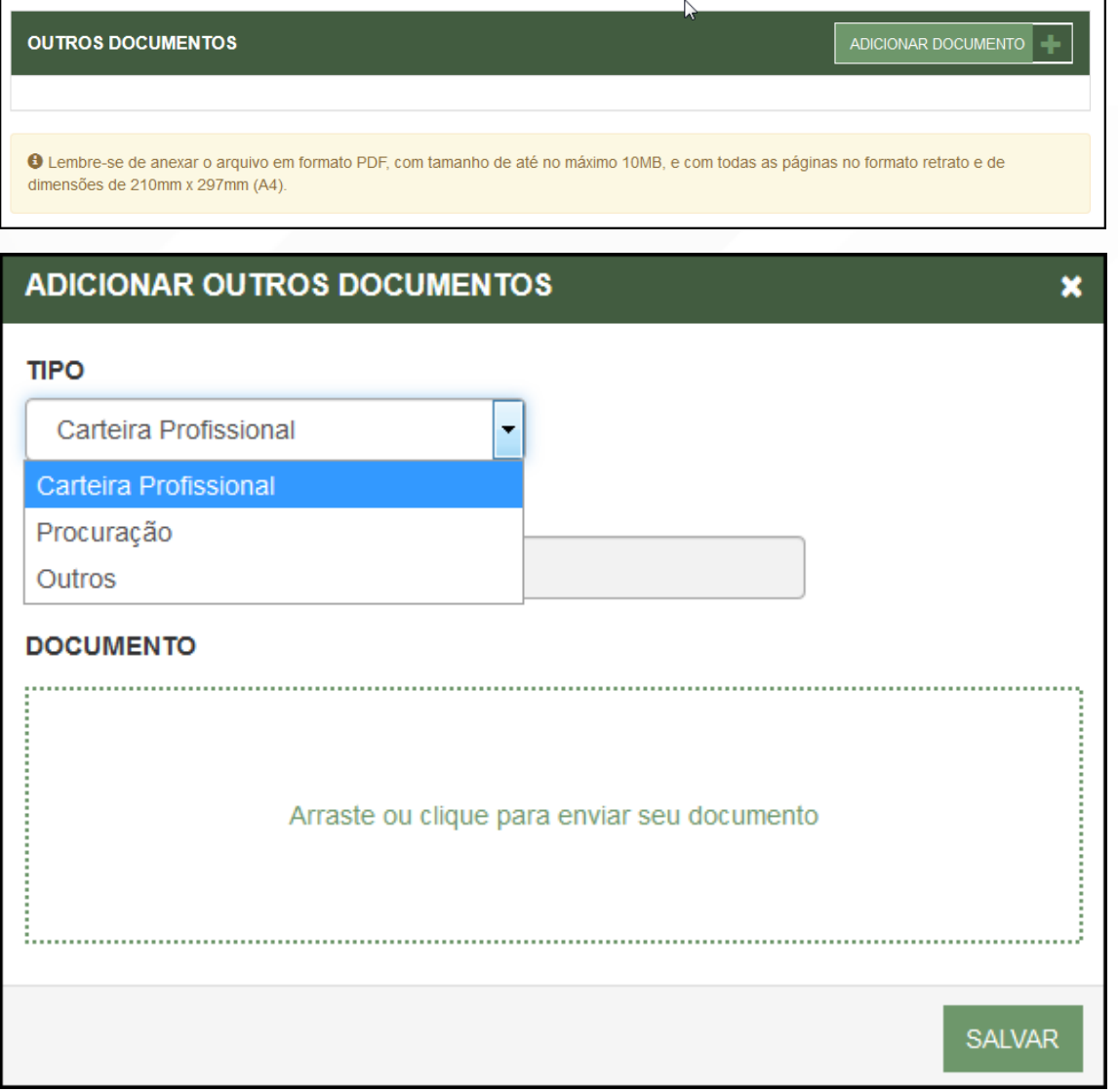

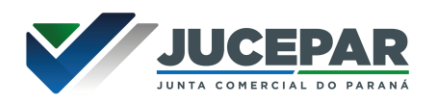

Avançando, clicar em "assinar".

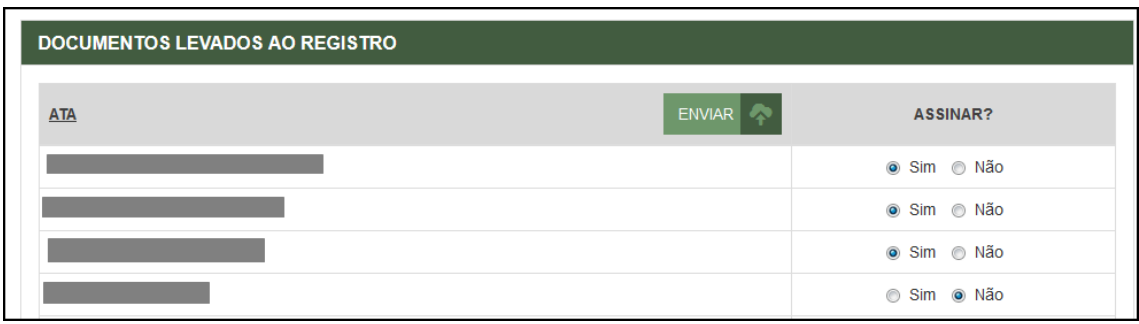

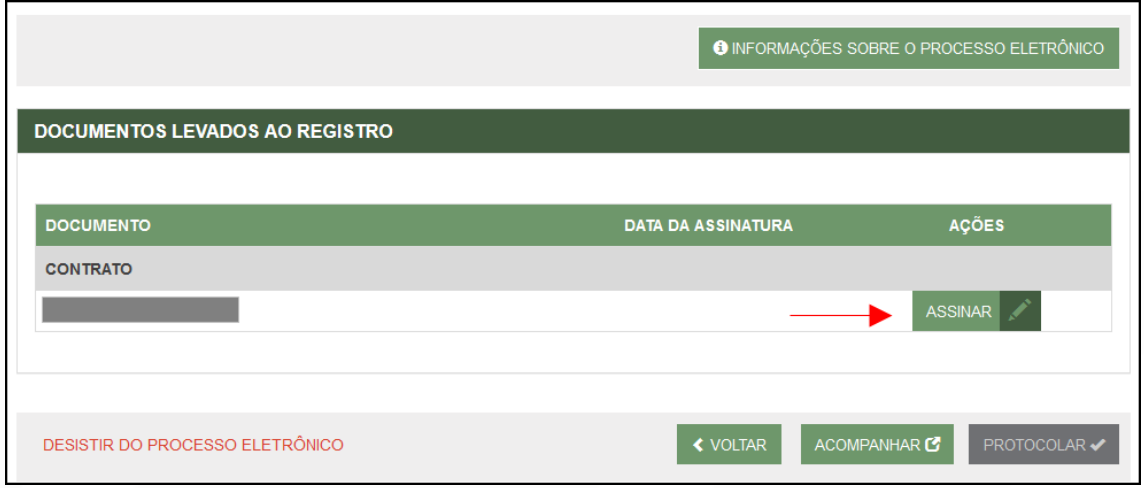

Ao clicar, serão fornecidas três opções de assinatura eletrônica: via gov.br, com e-CPF ou em nuvem.

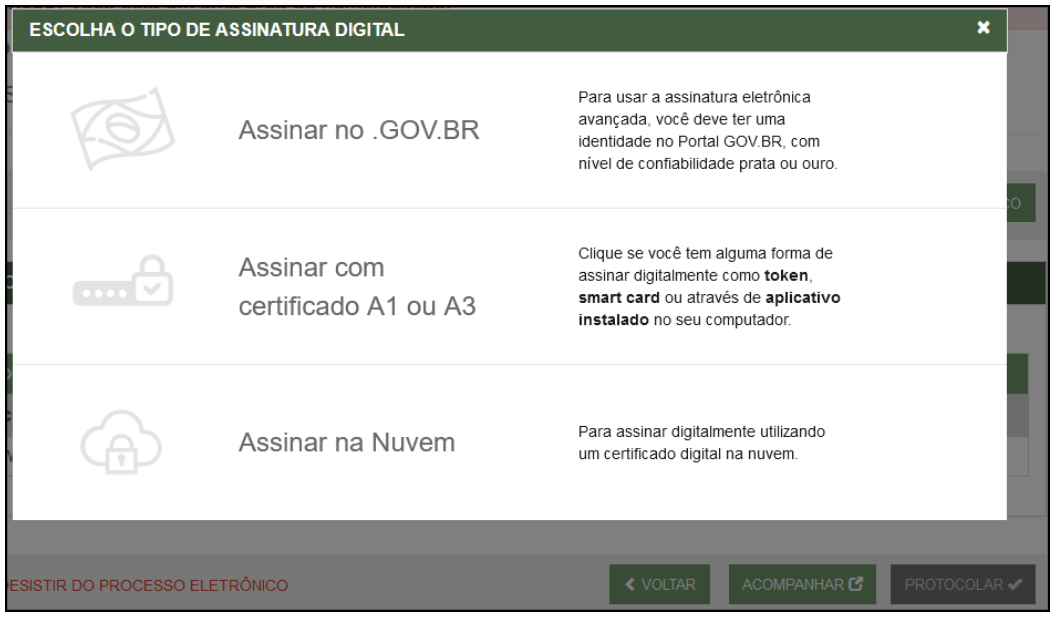

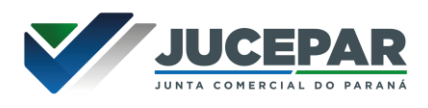

Escolhendo a opção de assinar no gov.br, o usuário será redirecionado para indicar seu CPF e senha para logar no Portal:

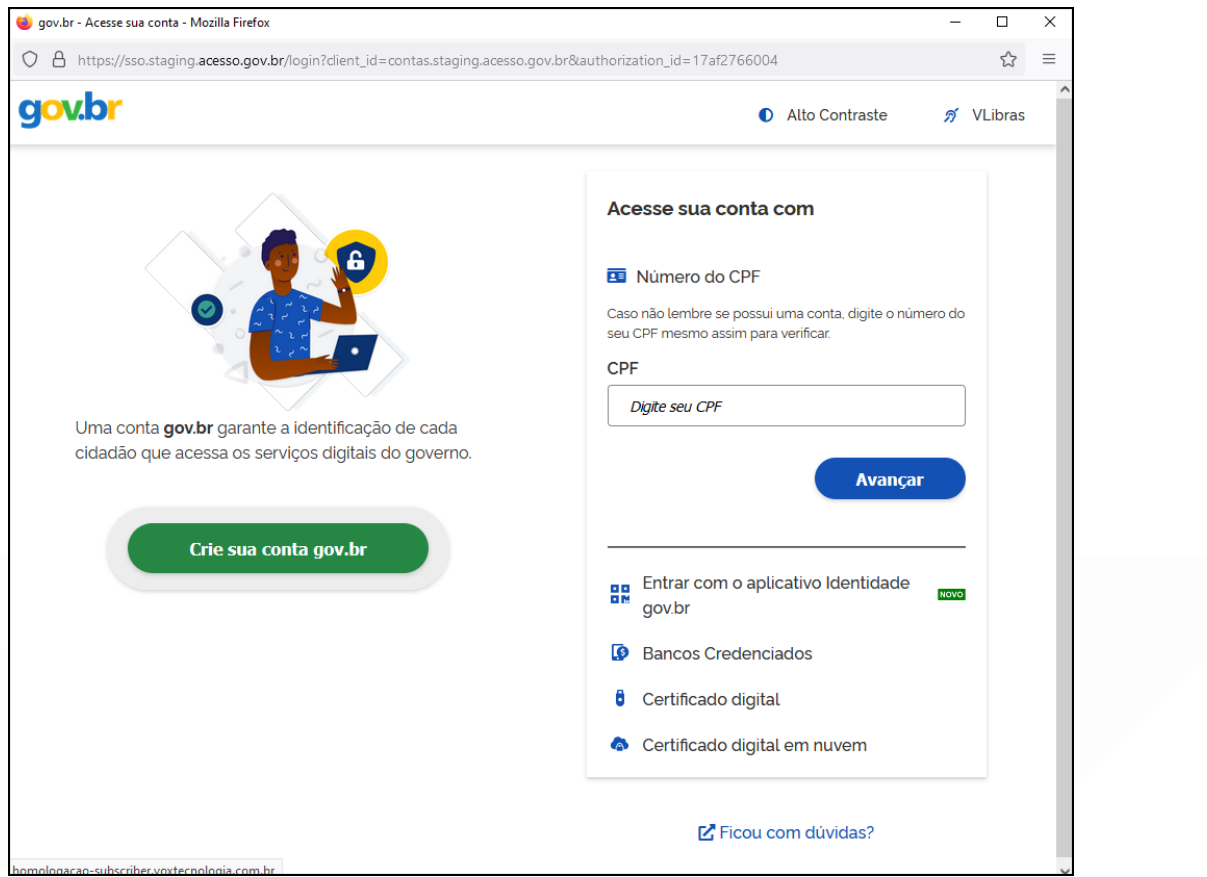

Uma vez que o cadastro do usuário seja identificado, será enviado um SMS para o telefone cadastrado com o Código de Autorização para a assinar digitalmente:

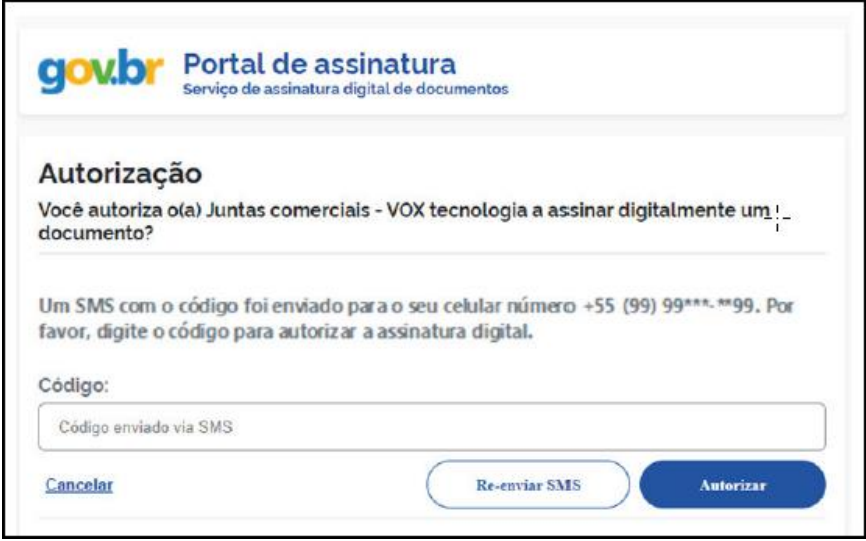

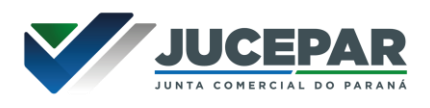

Ao indicar o código e clicando em "AUTORIZAR", seu nível de confiabilidade será verificado, podendo:

Caso não seja prata ou ouro: será direcionado para a página com orientações de como adquirir os níveis para poder utilizar a assinatura avançada.

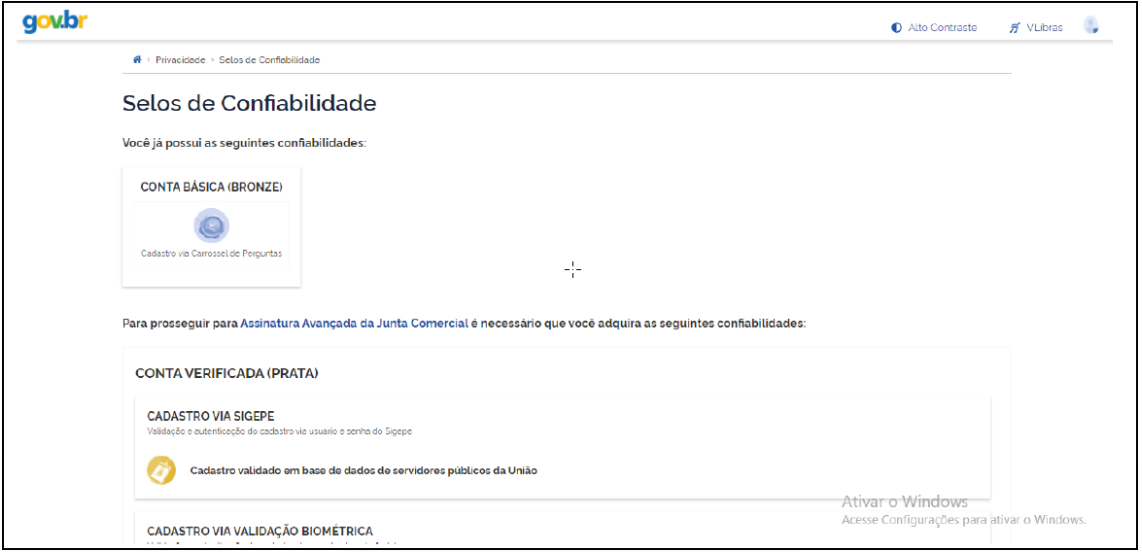

Caso seja prata ou ouro: o documento será assinado.

Se for selecionada uma das outras opções de assinatura (em nuvem ou e-CPF), será necessário instalar alguns componentes no computador para realizar a assinatura. Clicar em "Como instalar?" para tirar dúvidas.

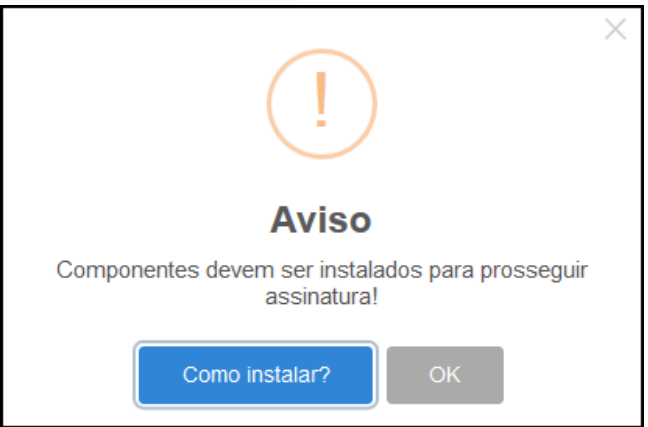

Ao assinar na nuvem, por exemplo, aparecerão as opções de certificados aceitos no Empresa Fácil.

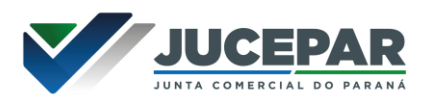

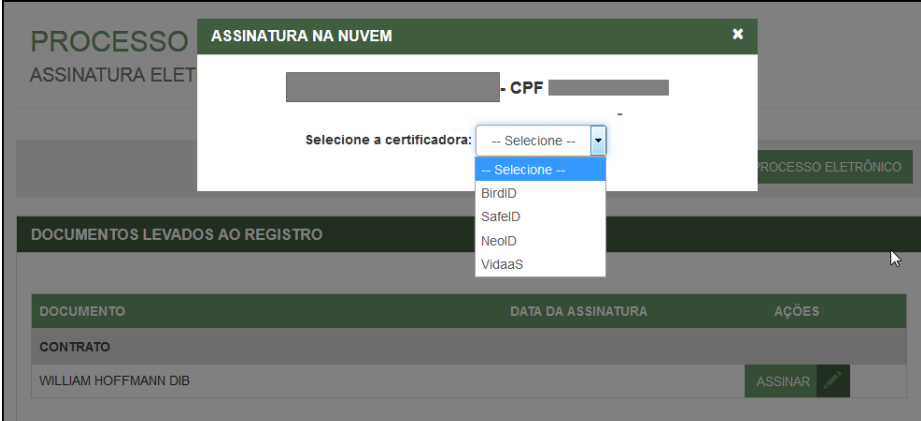

Após o processo ser assinado, basta clicar em "Protocolar", para que a documentação seja enviada.

Em seguida, o processo ficará com o status de "em análise" externamente, na parte da JUCEPAR.

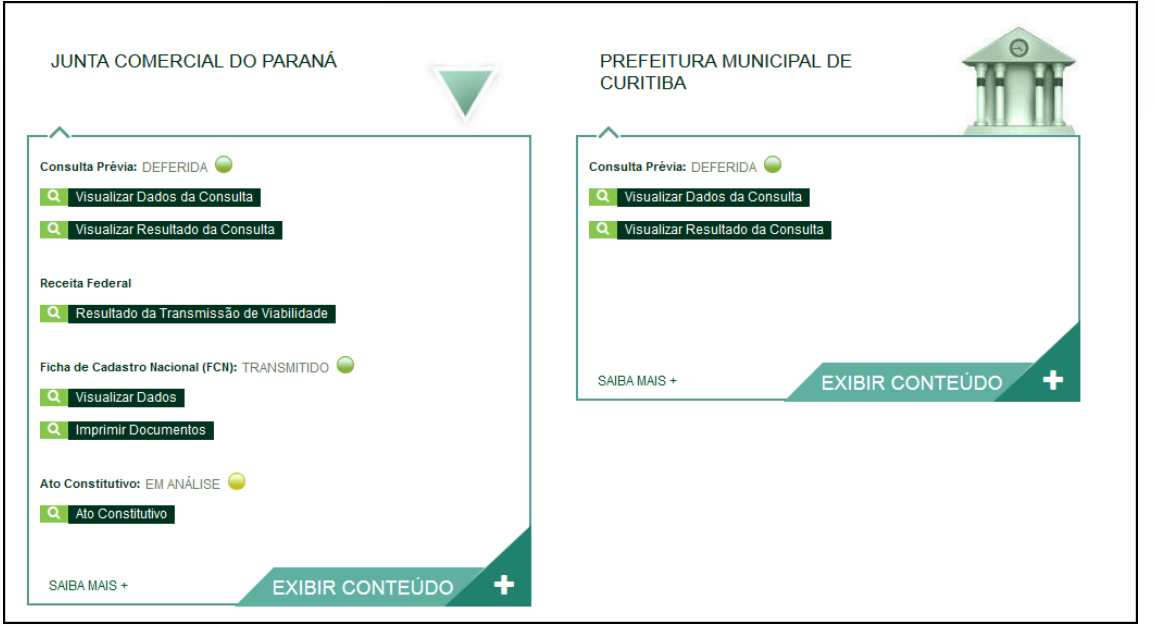

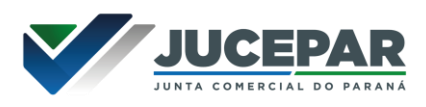

Se o processo for para a análise normalmente, ele pode entrar em exigência:

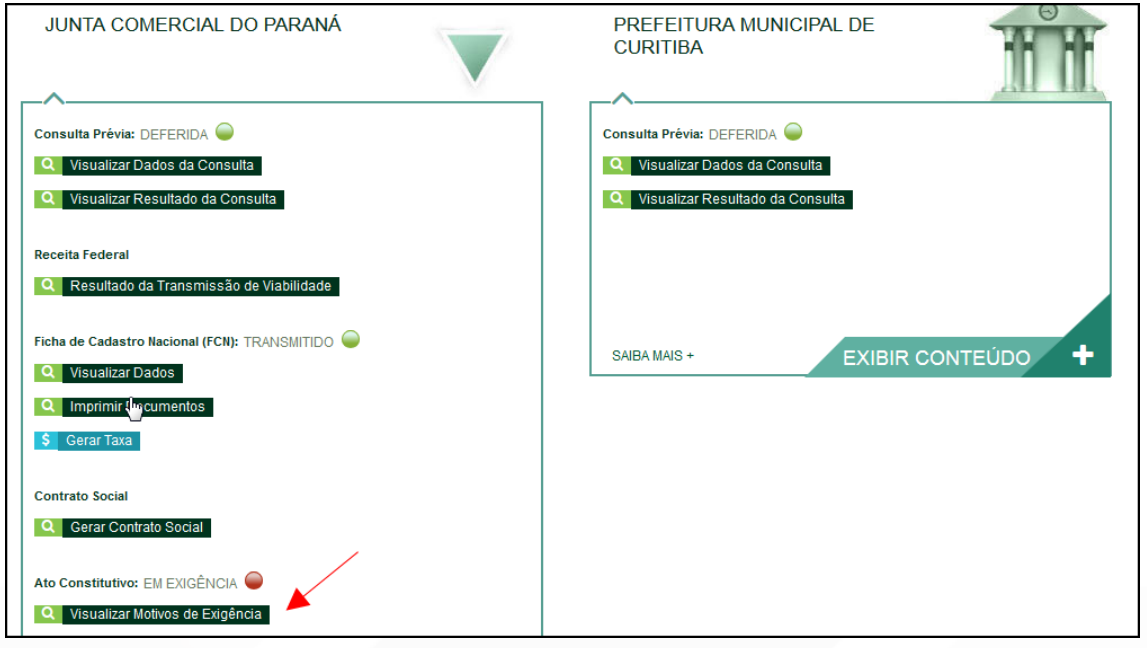

Ao clicar em "Visualizar Motivos de Exigência", aparecerá o código referente à exigência e a sua explicação. Também é possível clicar em Esclarecer Exigências para entrar em contato com o analista responsável.

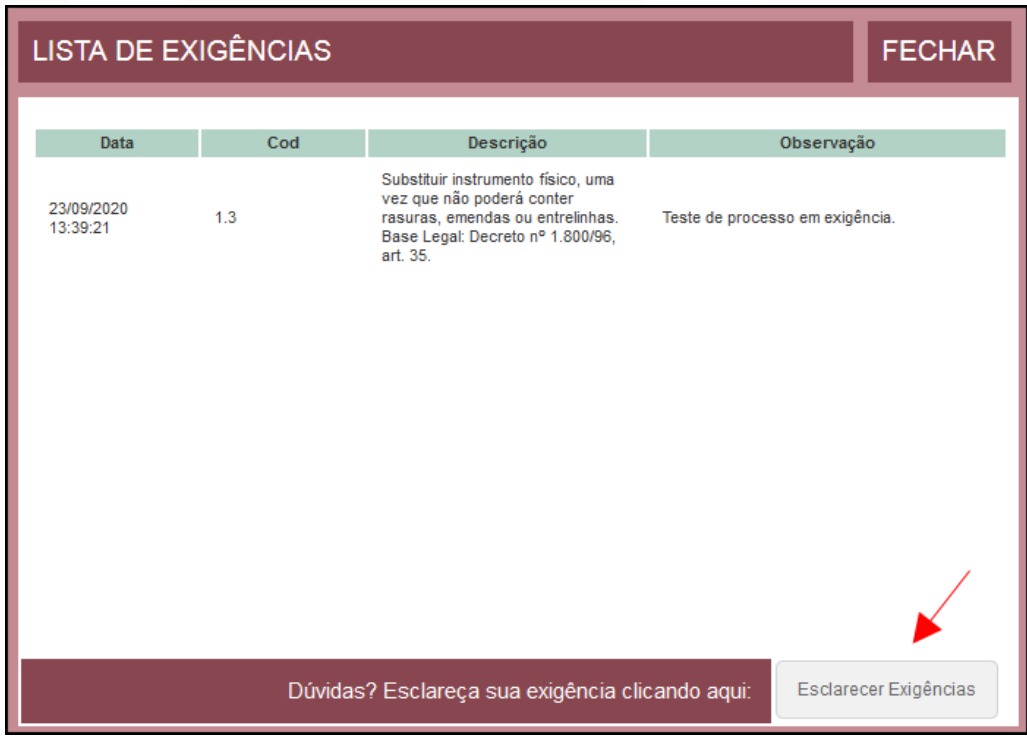

Com a exigência sanada, é possível dar reentrada no processo.

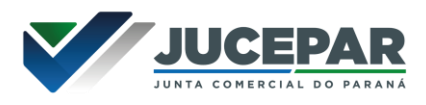

Com o processo autenticado, o documento chancelado ficará disponível para o usuário acessar na página por 30 dias. Com a aprovação na Junta, ele pode solicitar os demais documentos nos demais órgãos, como a Prefeitura.

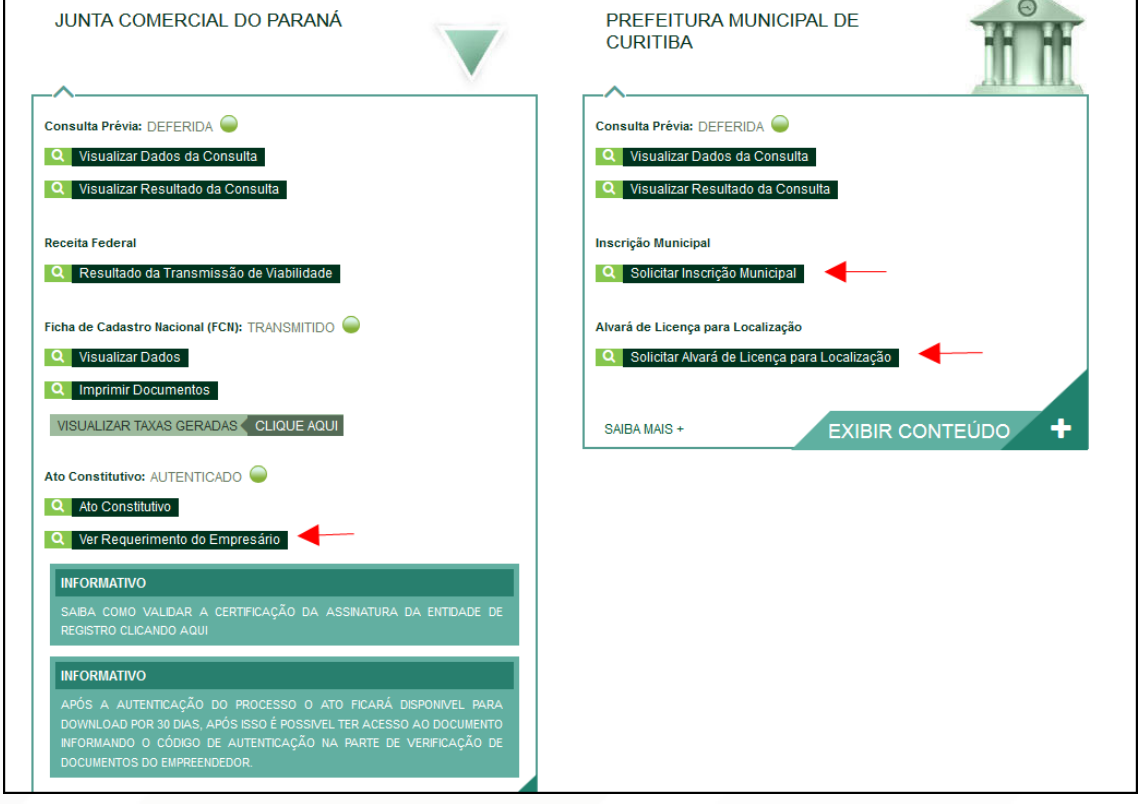

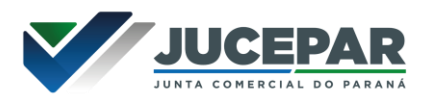

## CONSIDERAÇÕES FINAIS:

Os dados e imagens utilizados nesse manual baseiam-se nas mudanças do sistema até o período de julho de 2021.

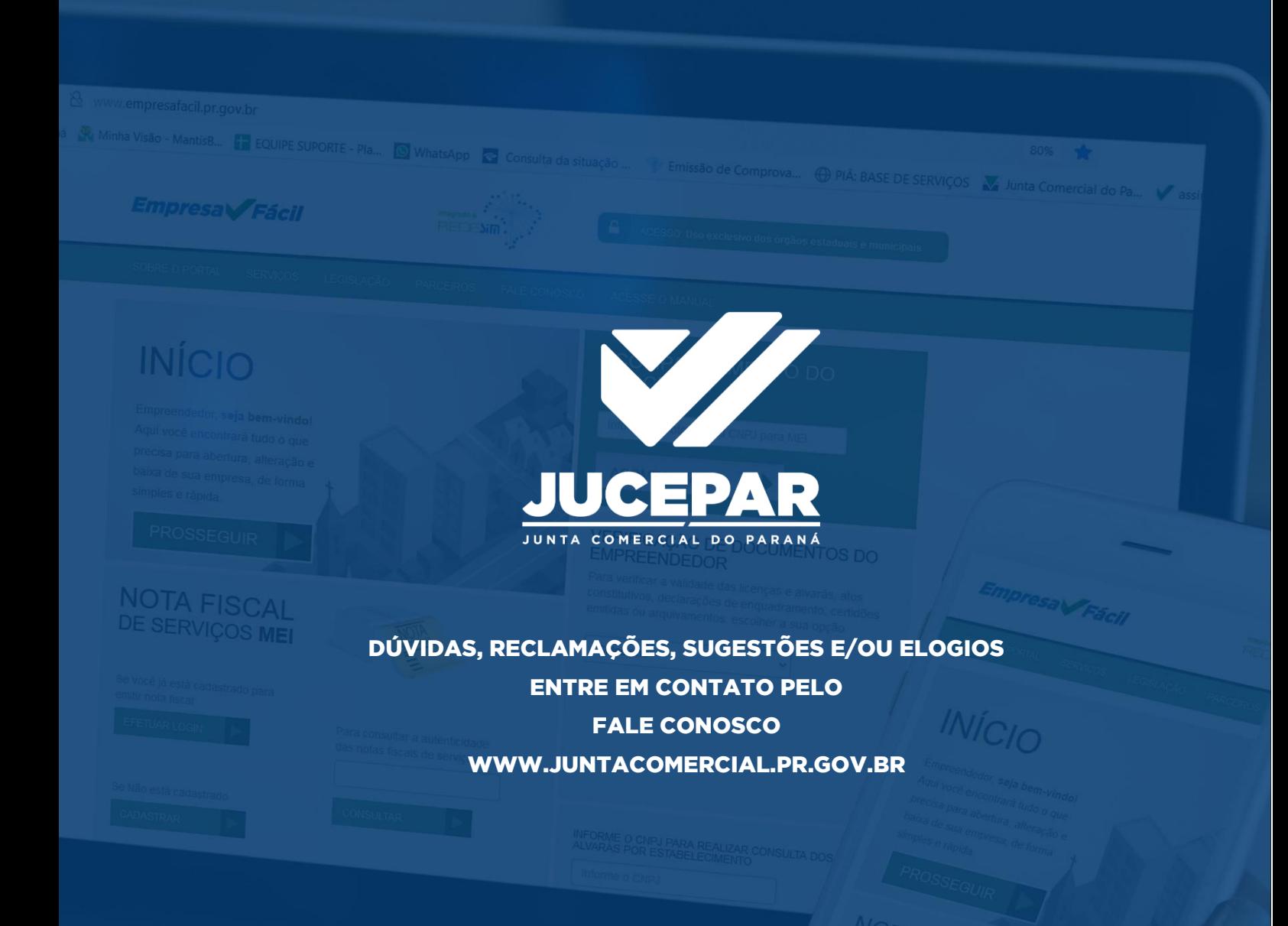